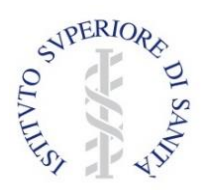

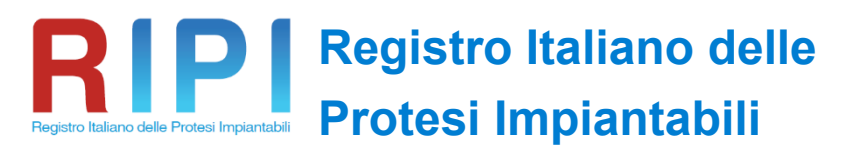

Istituito presso l'ISS (DPCM 3/3/2017) e realizzato con il supporto del Ministero della Salute (DGDMF)

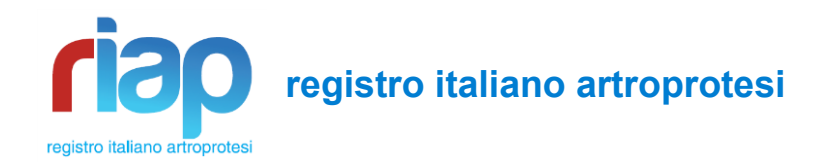

# **Applicazione web RaDaR 2.1**

## **GUIDA RAPIDA ALL'ACCREDITAMENTO PER:**

- **DIRETTORE UO**
- **CHIRURGO**
- **OPERATORE**

Revisione n. 1.1 del 20/06/2021 Entrata in vigore: 01/07/2021

A cura di:

Eugenio Carrani<sup>1</sup>, Fabio Galati<sup>2</sup>, Mascia Masciocchi<sup>1</sup>, Duilio Luca Bacocco<sup>1</sup> e Marina Torre<sup>1</sup>

<sup>1</sup>*Segreteria Scientifica della Presidenza, Istituto Superiore di Sanità, Roma* <sup>2</sup>*Servizio di informatica, Istituto Superiore di Sanità, Roma*

## <span id="page-1-0"></span>**GUIDA RAPIDA ALL'ACCREDITAMENTO PER DIRETTORE UO, CHIRURGO, OPERATORE** LISTA DELLE REVISIONI

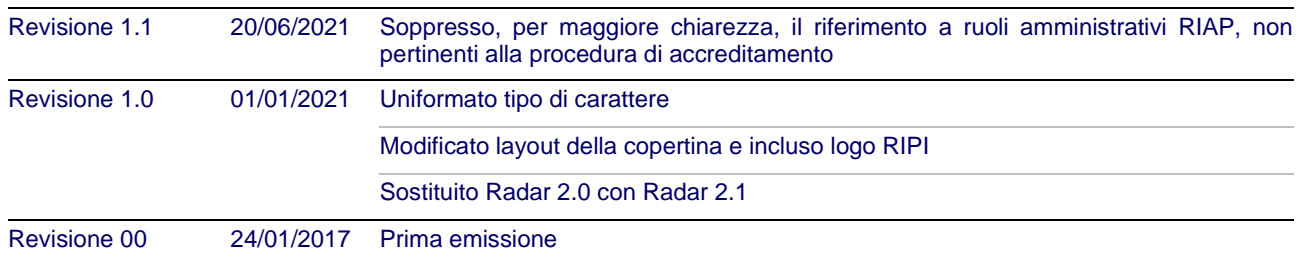

## **INDICE**

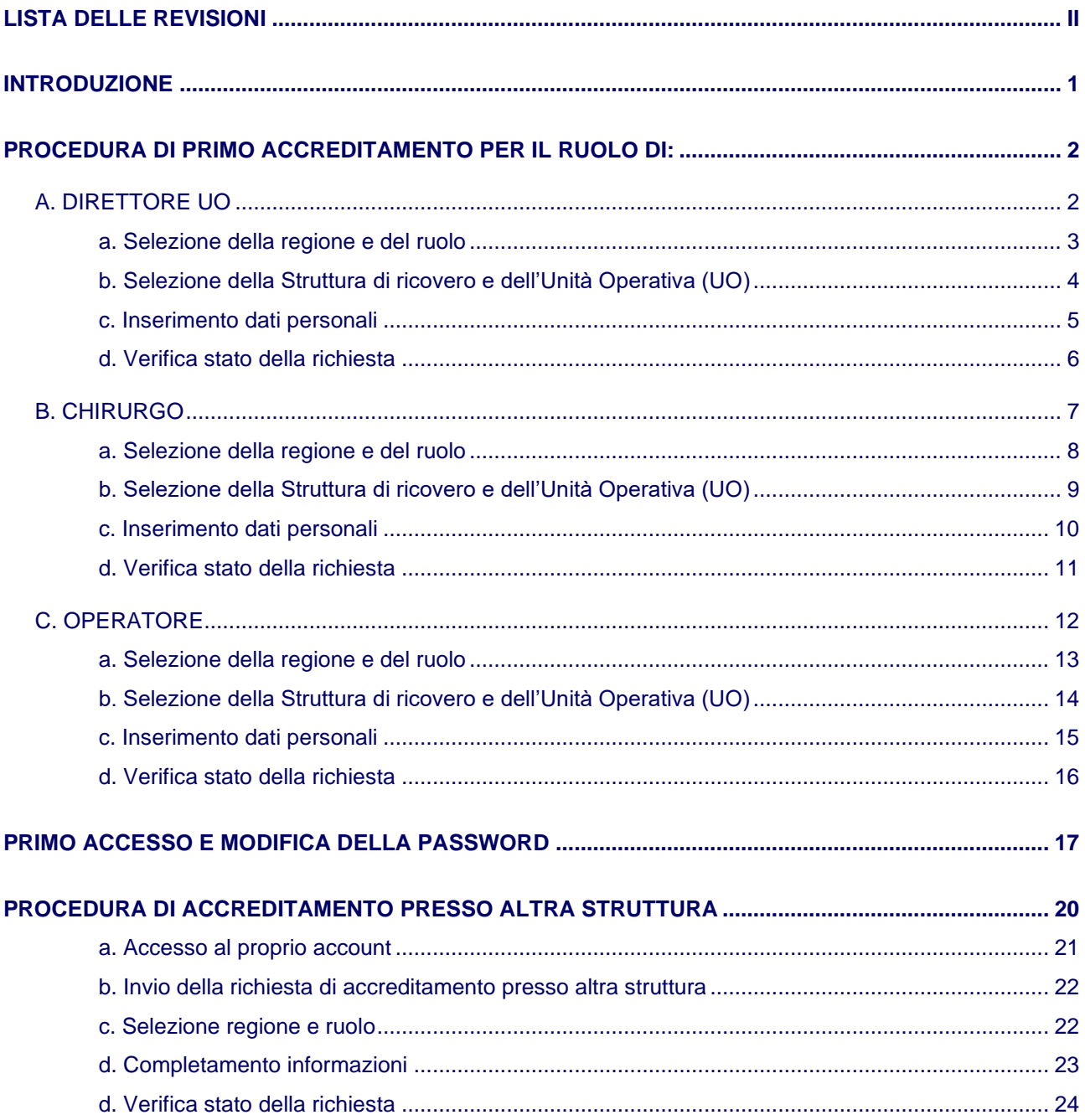

### <span id="page-4-0"></span>INTRODUZIONE

La web application RaDaR 2.1 è predisposta per la raccolta dei dati necessari al raggiungimento degli obiettivi del progetto RIAP: si tratta di un set di dati (Minimum Data Set – MDS) che riguardano ciascun intervento effettuato durante uno stesso ricovero. Per ogni ricovero è necessario aprire una nuova Scheda Ricovero, all'interno della quale vengono inseriti i dati del MDS che si aggiungeranno a quelli già estratti e raccolti con la SDO.

A chi sarà coinvolto nella raccolta dei dati, in base al ruolo svolto nella struttura di appartenenza, verrà assegnato uno dei seguenti *ruoli*:

- 1) Direttore di Unità Operativa (UO)
- 2) Chirurgo
- 3) Operatore

Queste figure interagiscono tra di loro in base alle seguenti regole:

- 1) *Direttore UO*: Una volta accreditato, riconosce e accredita i *Chirurghi* e gli *Operatori* della propria UO. Non è abilitato al data entry ma può farlo se accede al Sistema con il ruolo di *Chirurgo* che gli è attribuito automaticamente al momento della registrazione.
- 2) *Chirurgo*: È accreditato e abilitato dal proprio *Direttore UO*. Può inserire e validare le Schede Ricovero di ricoveri effettuati in diverse UO, anche afferenti a strutture sanitarie e regioni diverse, solo se siano stati preventivamente accreditati il Referente regionale e il Direttore UO. Effettua il data entry e valida le proprie Schede Ricovero. Può delegare l'attività di data entry a uno o più *Operatori* già accreditati dal Direttore UO
- *3) Operatore:* È accreditato e abilitato dal *Direttore UO*. Viene delegato dal *Chirurgo* a effettuare ildata entry. Può operare per conto di più *Chirurghi*, anche all'interno di UO afferenti a strutture sanitarie e regioni diverse. NOTA: il termine Operatore non ha alcun nesso con l'operatore che ha effettuato l'intervento chirurgico e deve essere inteso nel senso più generale di operatore sanitario. Peculiarità dell'Operatore è l'essere stato delegato da un Chirurgo al data entry, ma non può validare i dati inseriti. La validazione dei dati inseriti é prerogativa esclusiva del Chirurgo.

All'interno di questa Guida Rapida saranno illustrate le procedure di accreditamento per i seguenti ruoli:

- **Direttore UO**
- **Chirurgo**
- **Operatore**

#### **ATTENZIONE!!!**

In fase di *primo accreditamento* è necessario porre molta attenzione alla **corretta digitazione dei dati richiesti**, in particolare indirizzo **email, codice fiscale, nome e cognome**. Nello specifico:

- Un indirizzo email digitato in modo non corretto non consentirà l'invio di notifiche da parte del Sistema
- Il codice fiscale associa univocamente un account a ciascun soggetto, pertanto a un codice errato corrisponderà un soggetto errato
- Per generare lo username si utilizzano Nome e Cognome; se digitati in modo non corretto potrebbe essere difficile ritrovare il proprio username

## <span id="page-5-0"></span>PROCEDURA DI PRIMO ACCREDITAMENTO PER IL RUOLO DI:

## <span id="page-5-1"></span>**A. DIRETTORE UO**

Accedere alla Home Page (<https://riap.iss.it/radar21/>) e selezionare "*Richiedi*" le credenziali di accesso al Registro (Figura A.1).

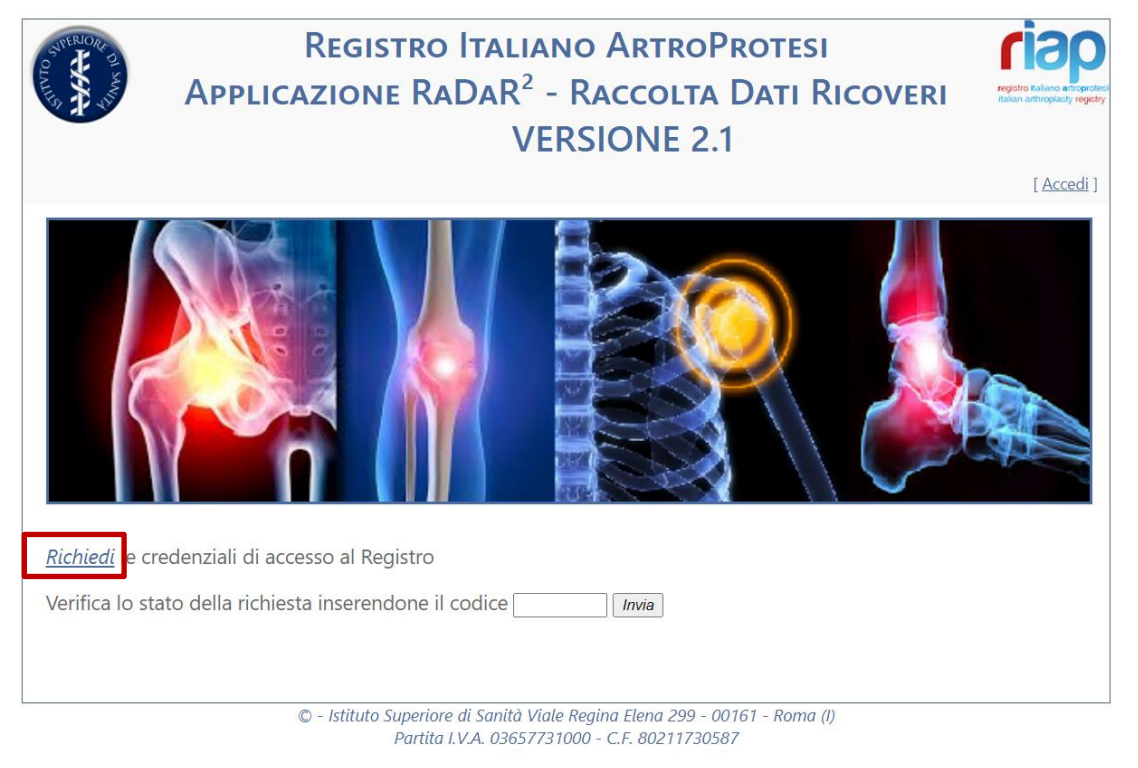

*Figura A.1. Richiesta delle credenziali di accesso*

Per evitare l'accesso a robot, il Sistema apre una schermata richiedendo l'inserimento di un codice Captcha (non è necessario distinguere le maiuscole dalle minuscole) (Figura A.2). Qualora il codice proposto non fosse comprensibile sarà sufficiente cliccare su "Nuova immagine".

Inserire il codice e selezionare "Continua".

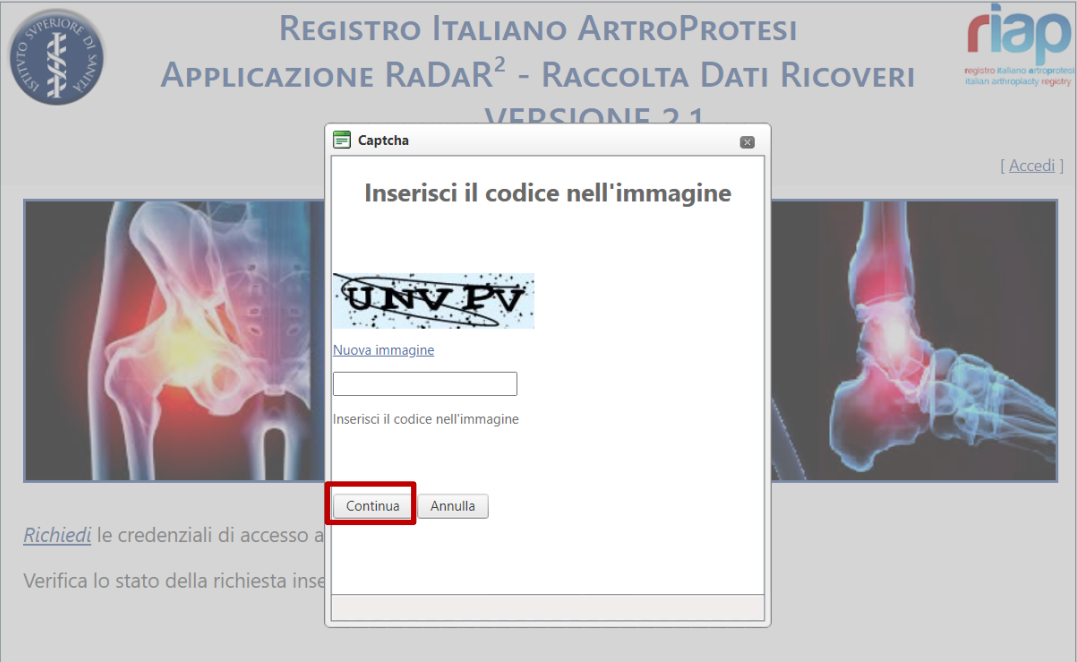

*Figura A.2. Inserimento codice Captcha*

Una volta inserito il codice si può procedere con l'inserimento degli altri dati. Il Sistema richiede di digitare la regione di appartenenza e il ruolo ricoperto nella struttura che s'intende accreditare.

#### **ATTENZIONE!!** Il pulsante Indietro **b** Indietro rimanda da ciascuna schermata alla pagina di registrazione. La correzione di eventuali dati errati dovrà essere fatta dopo l'accreditamento, attraverso l'apposita schermata.

#### <span id="page-6-0"></span>a. Selezione della regione e del ruolo

Viene visualizzata la schermata di Figura A.3. Selezionare la regione e il ruolo "Direttore" e cliccare sul pulsante "Conferma" (Figura A.4).

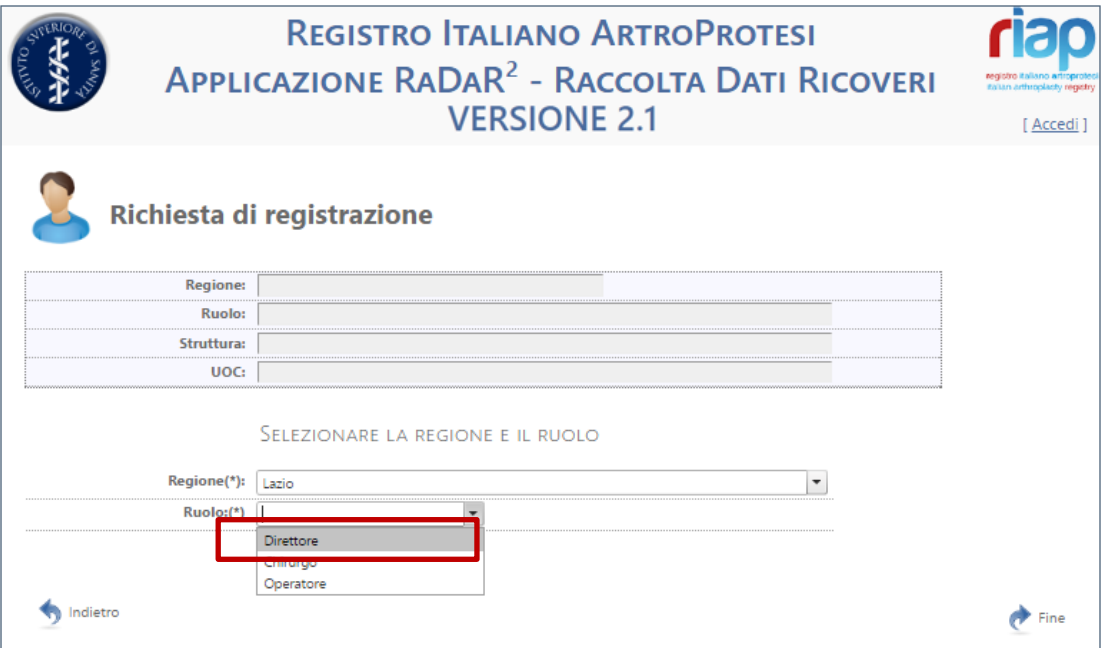

*Figura A.3. Selezione della regione e del ruolo*

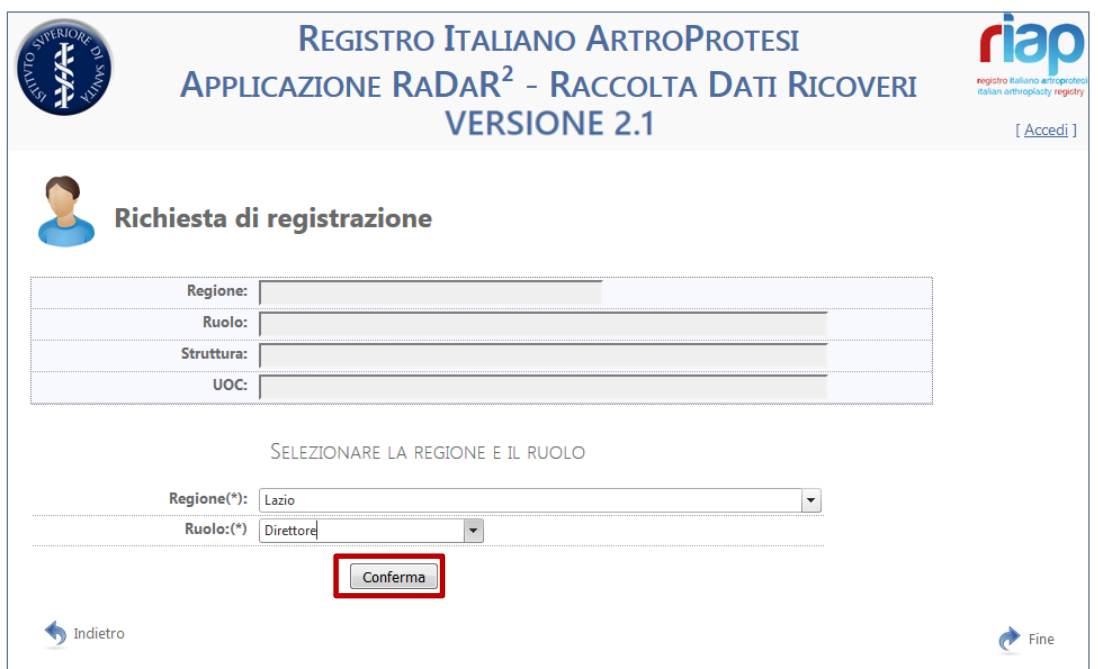

*Figura A.4. Conferma della regione e del ruolo selezionati*

#### <span id="page-7-0"></span>b. Selezione della Struttura di ricovero e dell'Unità Operativa (UO)

Una volta confermati la regione e il ruolo, il Sistema li registra nella sezione riepilogativa evidenziata e visualizza la finestra per la scelta della Struttura e dell'Unità Operativa (UO).

Selezionare la struttura dal menu a tendina (Figura A.5).

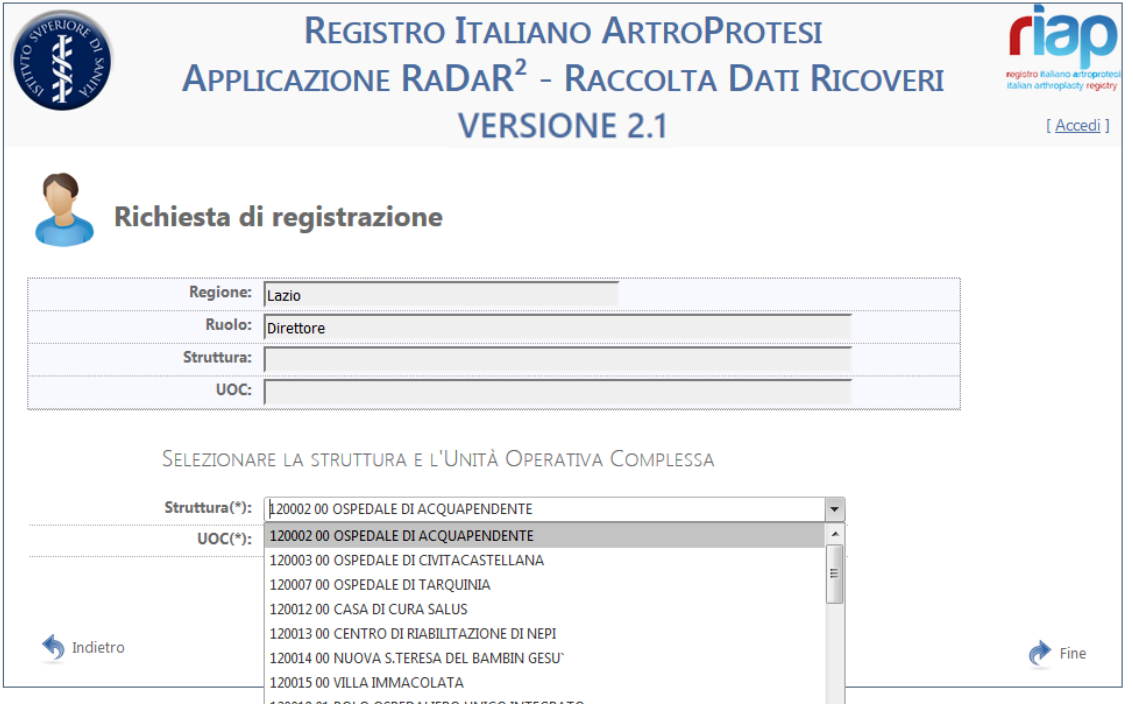

*Figura A.5. Selezione della Struttura di appartenenza*

Se già presente nella lista, selezionare la propria UO, altrimenti cliccare su "*Aggiungi Unità Operativa*". In tal caso, inserire nel riquadro la denominazione esatta dell'UO e cliccare su "Inserisci" (Figura A.6).

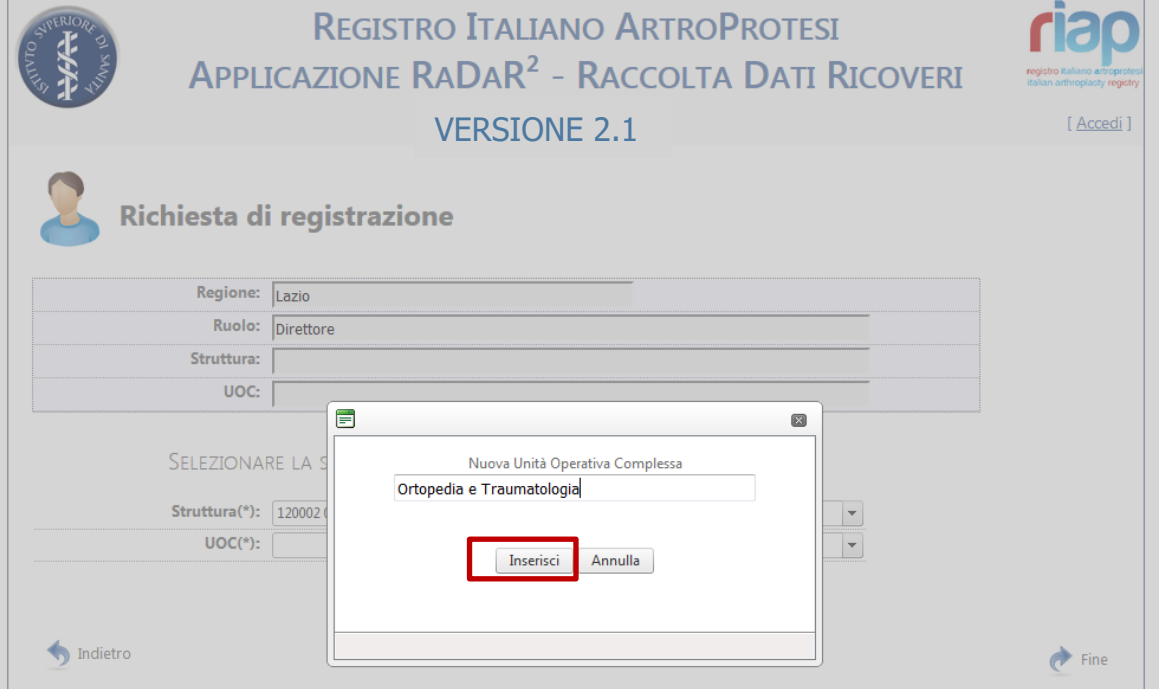

*Figura A.6. Conferma dell'Inserimento dell'UO*

Viene proposta la schermata di riepilogo di tutti i dati inseriti. Se sono corretti, cliccare su Conferma (Figura A.7).

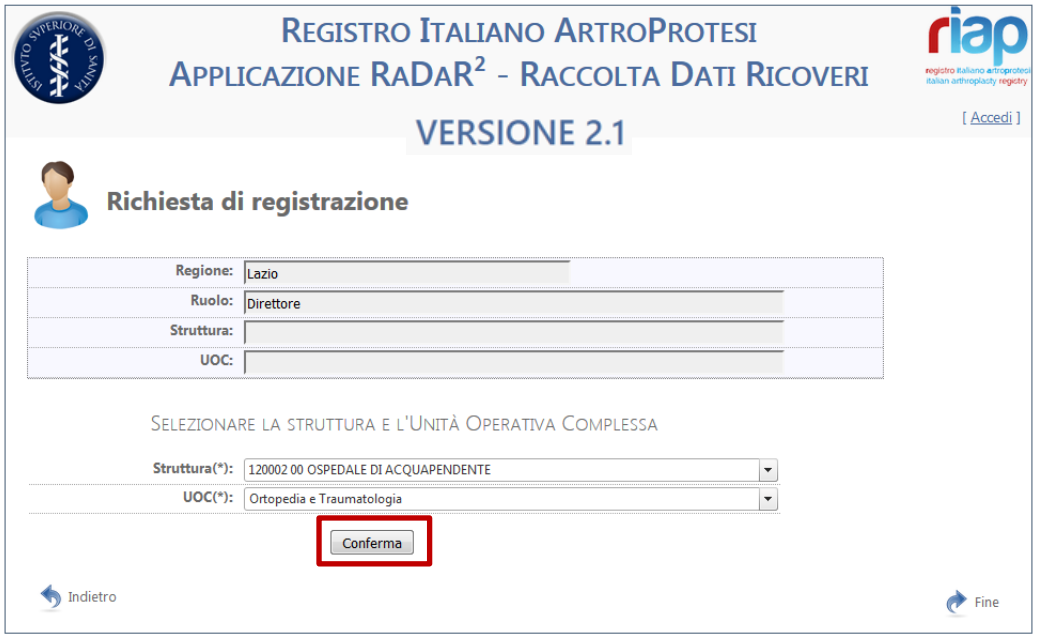

*Figura A.7. Conferma dell'inserimento di Struttura e UO*

Si può procedere ora con l'inserimento dei dati personali.

#### <span id="page-8-0"></span>c. Inserimento dati personali

Compilare i campi contrassegnati da (\*), perché obbligatori, e premere il pulsante "Conferma" (Figura A.8).

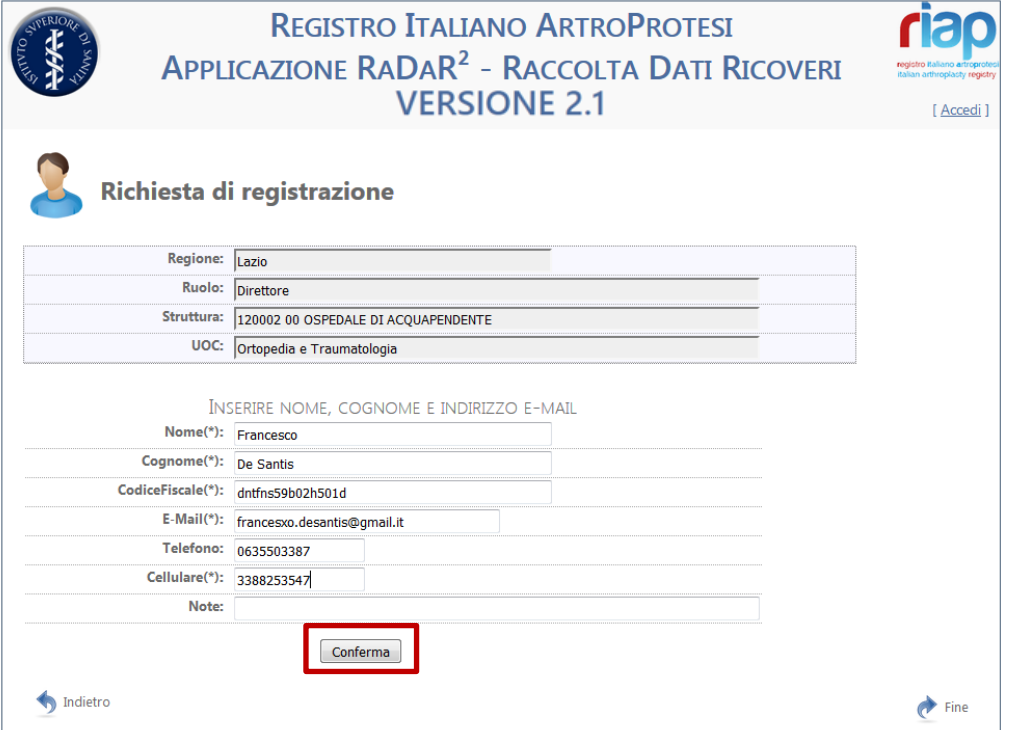

*Figura A.8. Inserimento e Conferma dei dati personali*

Il Sistema invia all'indirizzo di posta elettronica indicato una email di conferma nella quale è riportato il numero associato alla propria richiesta (Figura A.9). Nello stesso tempo, invia un'altra email al Referente Regionale con la richiesta di accreditamento.

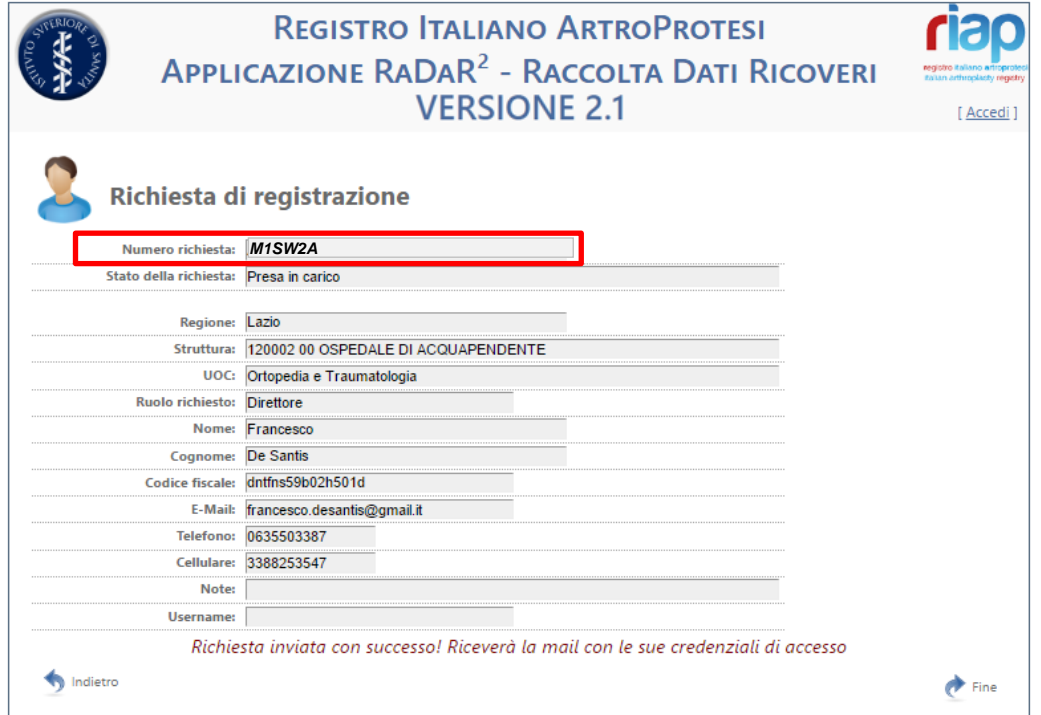

*Figura A.9. Scheda di registrazione completata e inviata al Sistema*

Il numero della richiesta in seguito sarà utilizzato per verificare lo stato di approvazione della richiesta stessa (dalla Home page).

#### <span id="page-9-0"></span>d. Verifica stato della richiesta

Per verificare lo stato della propria richiesta di accreditamento digitare nel box evidenziato il numero della richiesta ricevuto con la email di conferma e premere il pulsante "Invia" (Figura A.10).

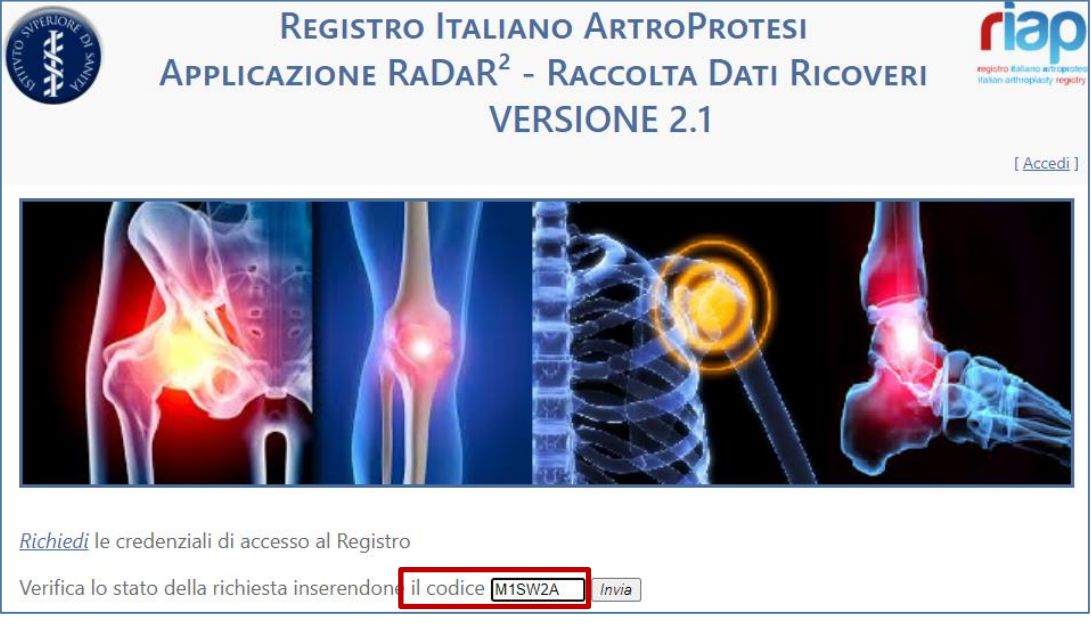

*Figura A.10. Verifica dello stato della richiesta*

## <span id="page-10-0"></span>**B. CHIRURGO**

Accedere alla Home Page (<https://riap.iss.it/radar/>) e selezionare "*Richiedi*" le credenziali di accesso al Registro (Figura B.1).

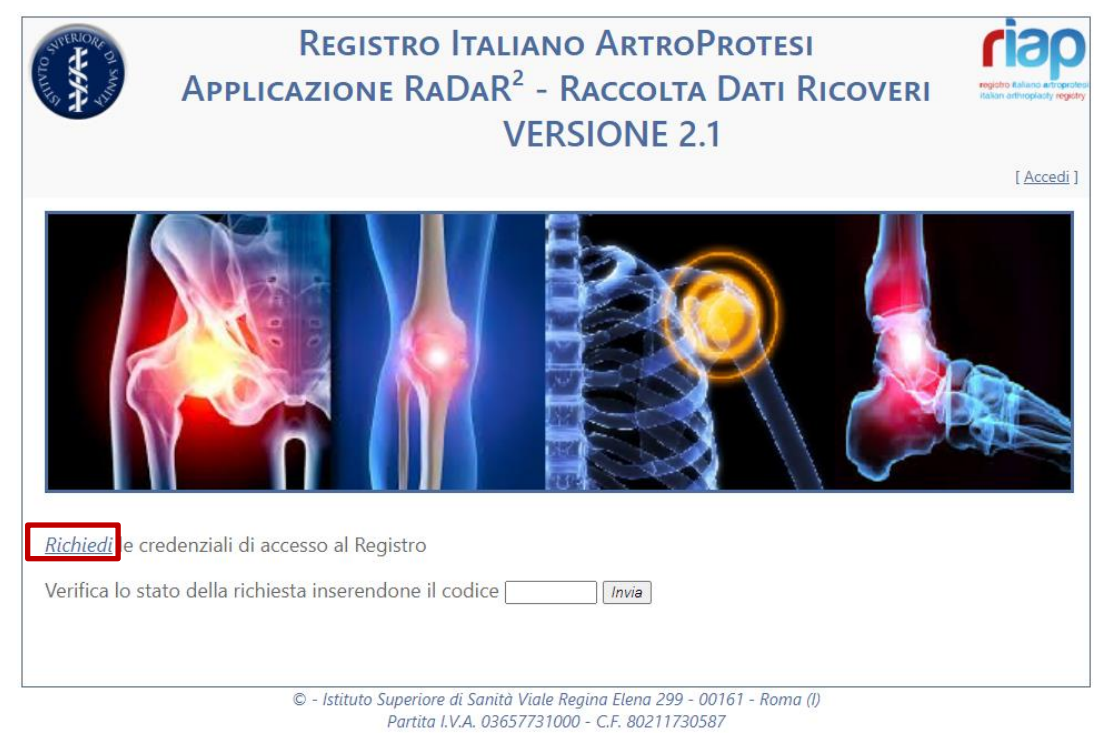

*Figura B.1. Richiesta delle credenziali di accesso*

Per evitare l'accesso a robot, il Sistema apre una schermata richiedendo l'inserimento di un codice Captcha (non è necessario distinguere le maiuscole dalle minuscole) (Figura B.2). Qualora il codice proposto non fosse comprensibile, sarà sufficiente cliccare su "Nuova immagine".

Inserire il codice e selezionare "Continua".

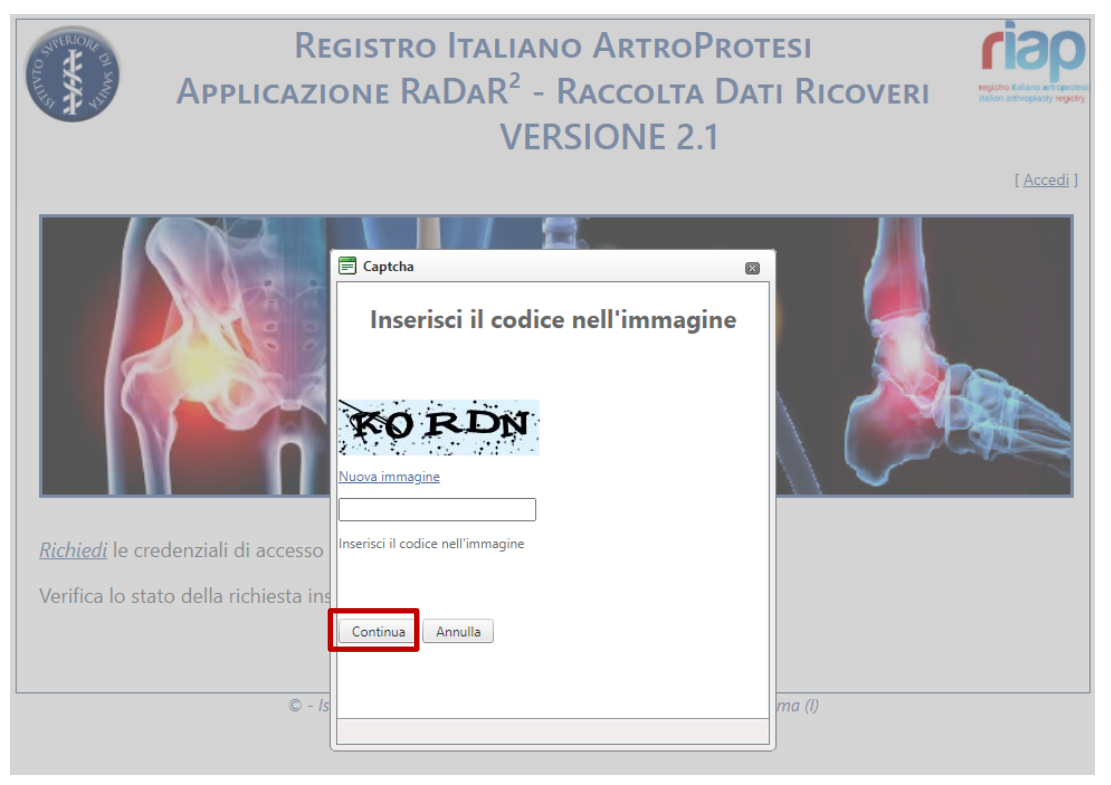

*Figura B.2. Inserimento codice Captcha*

Una volta inserito il codice si può procedere con l'inserimento degli altri dati. Il Sistema richiede di inserire la regione di appartenenza e il ruolo ricoperto nella struttura che s'intende accreditare.

#### **ATTENZIONE!!**

Il pulsante Indietro rimanda da ciascuna schermata alla pagina di registrazione. La correzione di eventuali dati errati dovrà essere fatta dopo l'accreditamento, attraverso l'apposita schermata.

#### <span id="page-11-0"></span>a. Selezione della regione e del ruolo

Viene visualizzata la schermata di Figura B.3. Selezionare la regione e il ruolo "Chirurgo" e cliccare sul pulsante "Conferma" (Figura B.4).

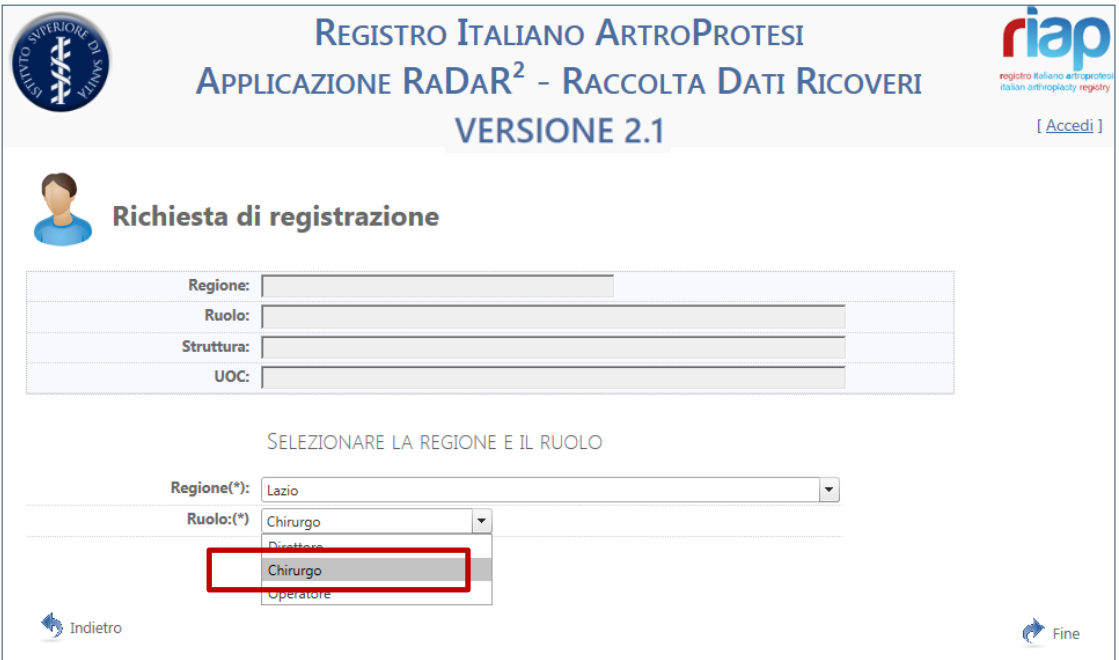

*Figura B.3. Selezione della regione e del ruolo*

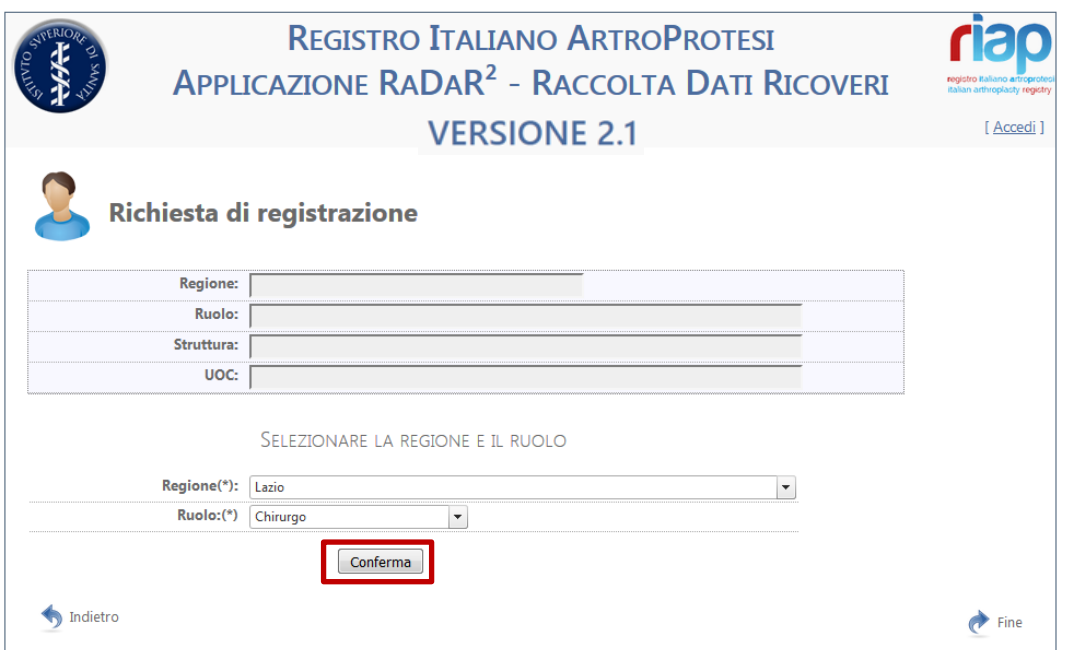

*Figura B.4. Conferma della regione e del ruolo selezionati*

#### <span id="page-12-0"></span>b. Selezione della Struttura di ricovero e dell'Unità Operativa (UO)

Una volta confermati la regione e il ruolo, il Sistema li registra nella sezione riepilogativa evidenziata e visualizza la finestra per la scelta della Struttura e della Unità Operativa (UO).

Selezionare la struttura dal menu a tendina (Figura B.5).

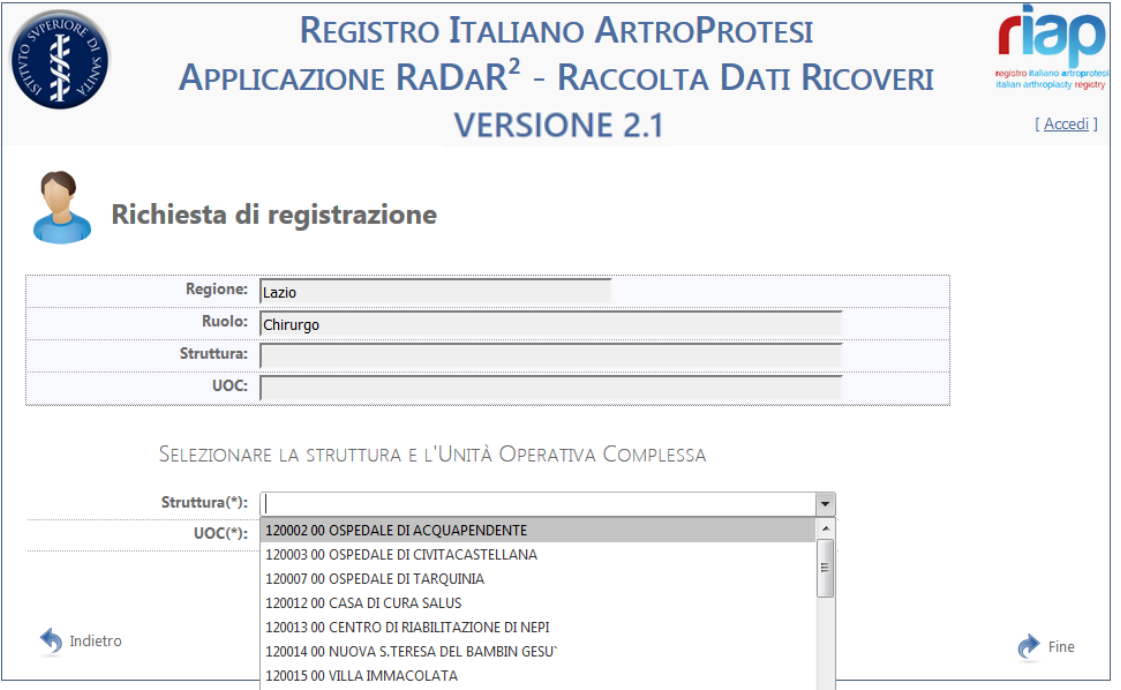

*Figura B.5. Selezione della Struttura di appartenenza*

Selezionare la propria UO (che sarà già visibile all'interno dell'elenco) e cliccare sul pulsante "Conferma". La struttura e l'UO selezionate vengono inserite nella sezione evidenziata (Figura B.6).

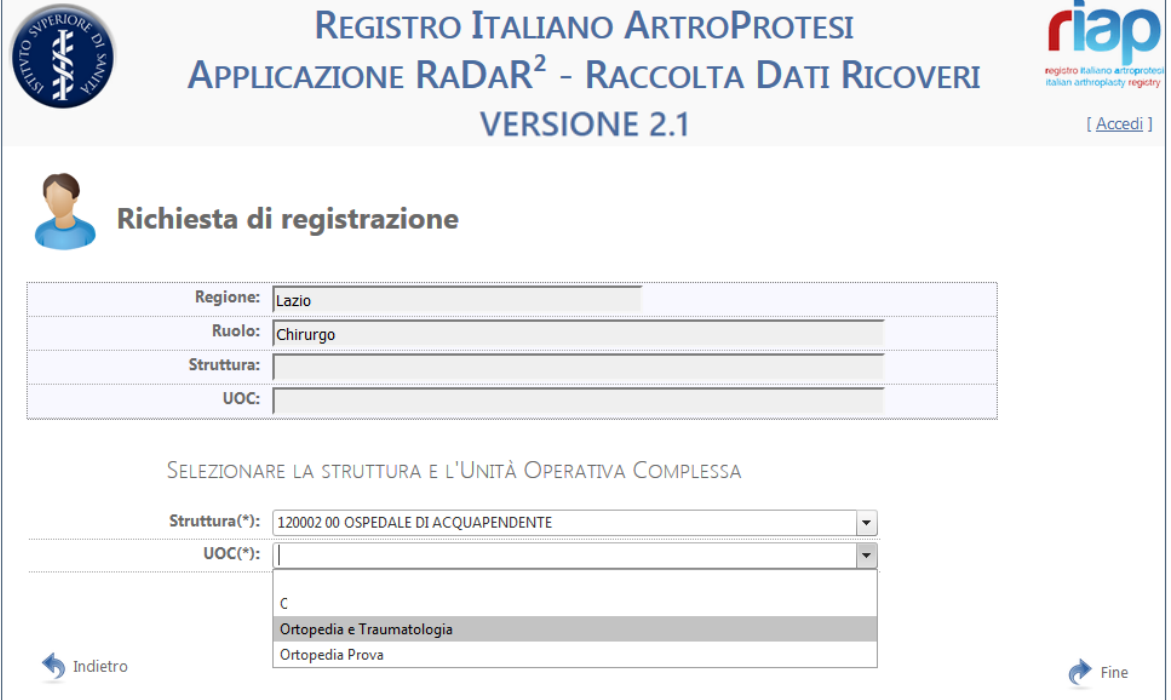

*Figura B.6. Selezione della UO*

Viene proposta la schermata di riepilogo di tutti i dati inseriti. Se sono corretti, cliccare su Conferma (Figura B.7).

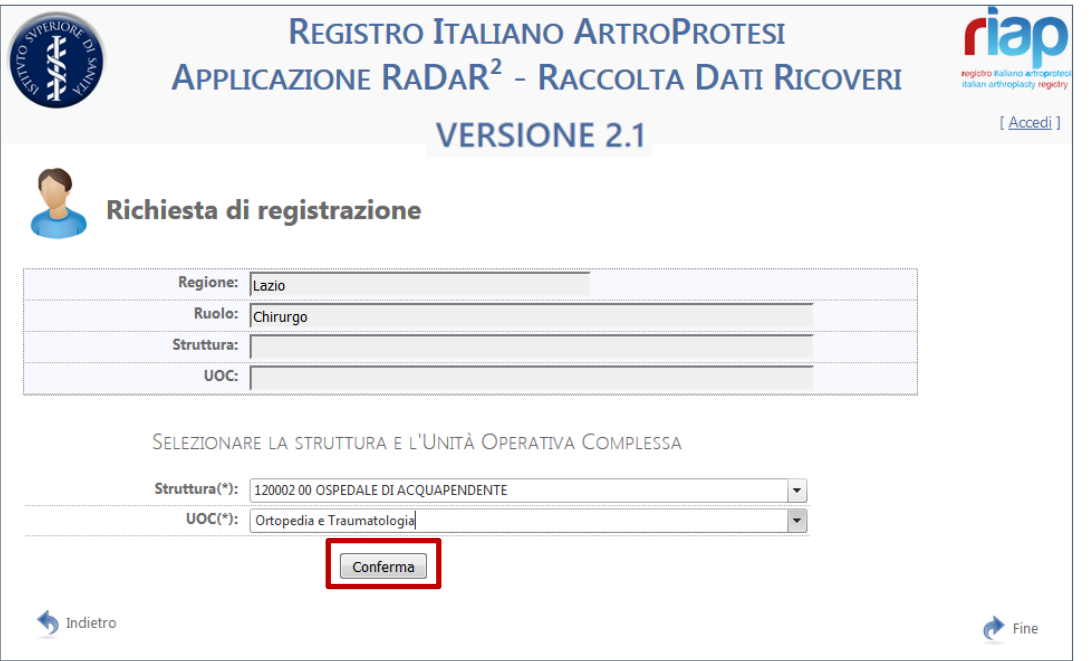

*Figura B.7. Conferma dell'inserimento di Struttura e UO*

Si può procedere ora con l'inserimento dei dati personali.

#### <span id="page-13-0"></span>c. Inserimento dati personali

Compilare i campi contrassegnati da (\*), perché obbligatori, e premere il pulsante "Conferma" (Figura B.8).

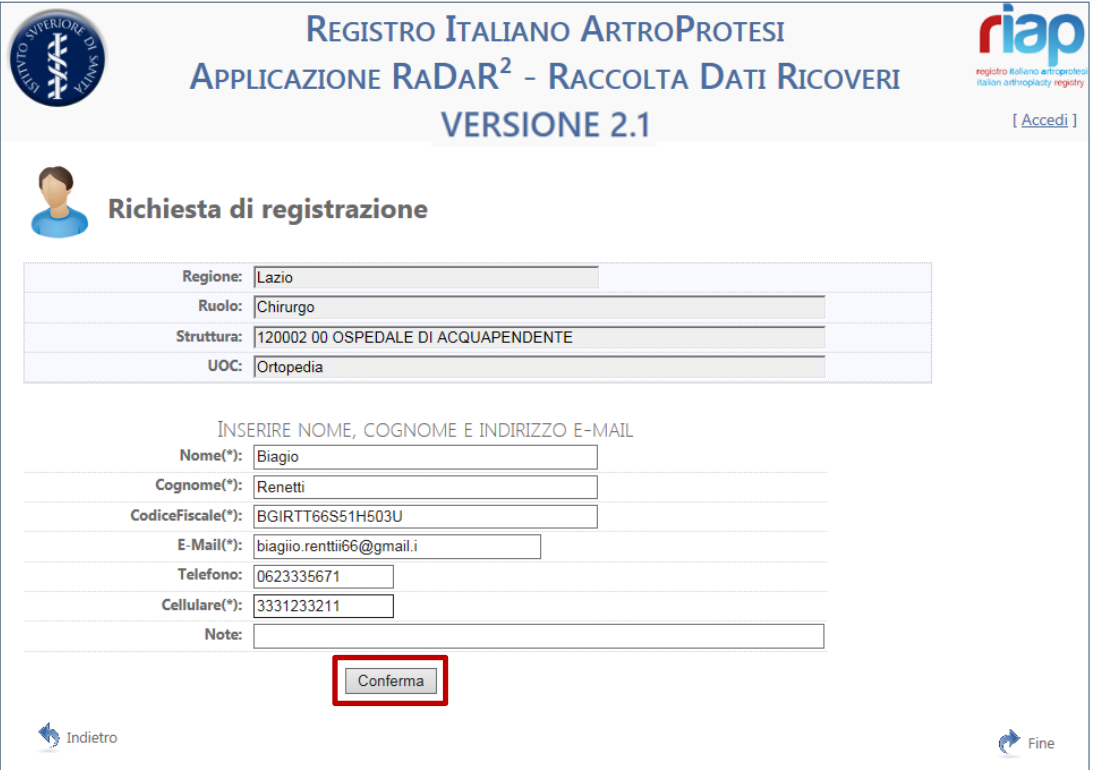

*Figura B.8. Inserimento e Conferma dei dati personali*

Il Sistema invia all'indirizzo di posta elettronica indicato una email di conferma nella quale è riportato il numero associato alla propria richiesta (Figura B.9). Nello stesso tempo, invia un'altra email al Direttore UO con la richiesta di accreditamento.

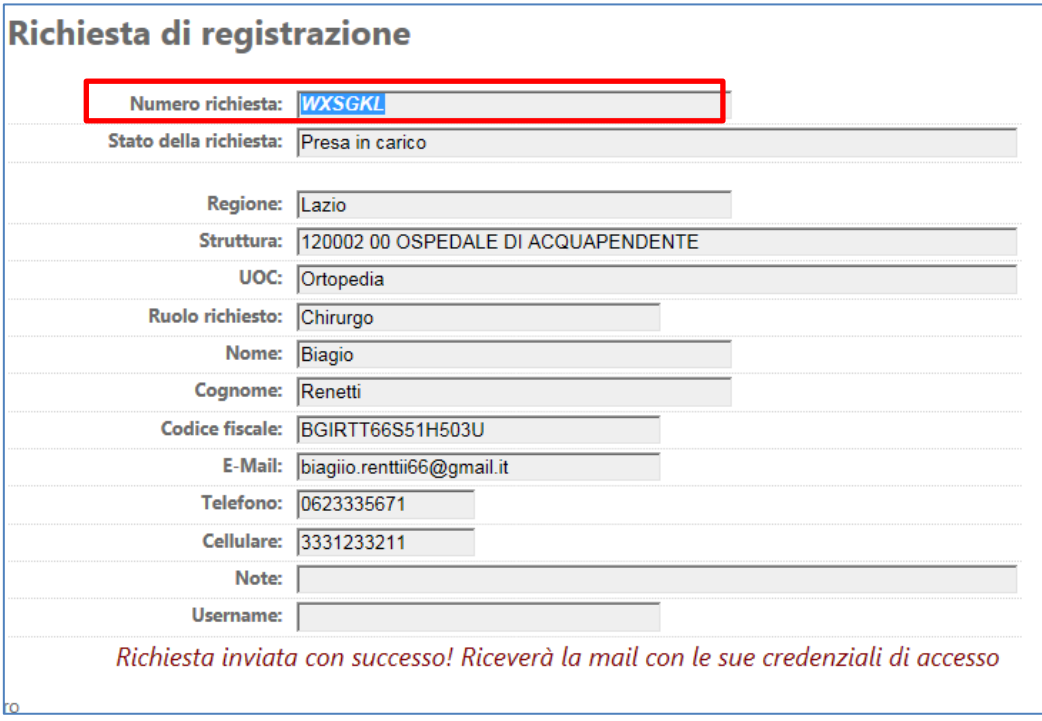

*Figura B.9. Scheda di registrazione completata e inviata al Sistema*

Il numero della richiesta in seguito sarà utilizzato per verificare lo stato di approvazione della richiesta stessa (dalla Home page).

#### <span id="page-14-0"></span>d. Verifica stato della richiesta

Per verificare lo stato della propria richiesta di accreditamento digitare nel box evidenziato il numero della richiesta ricevuto con la email di conferma, e premere il pulsante "Invia" (Figura B.10).

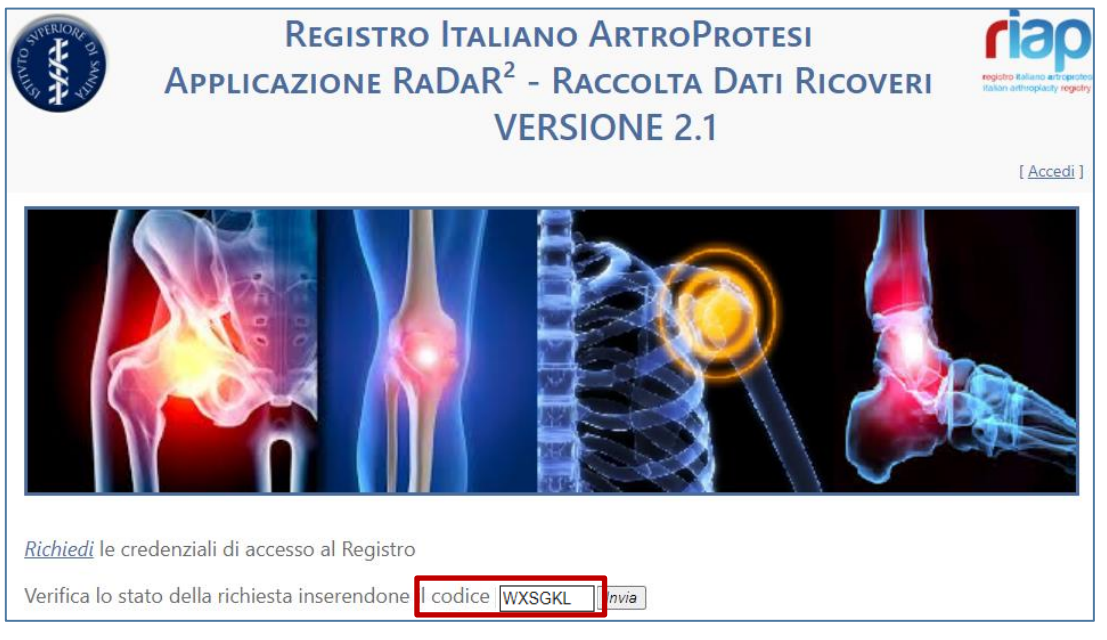

*Figura B.10. Verifica dello stato della richiesta*

## <span id="page-15-0"></span>**C. OPERATORE**

Accedere alla Home Page (<https://riap.iss.it/radar/>) e selezionare "*Richiedi*" le credenziali di accesso al Registro (Figura C.1).

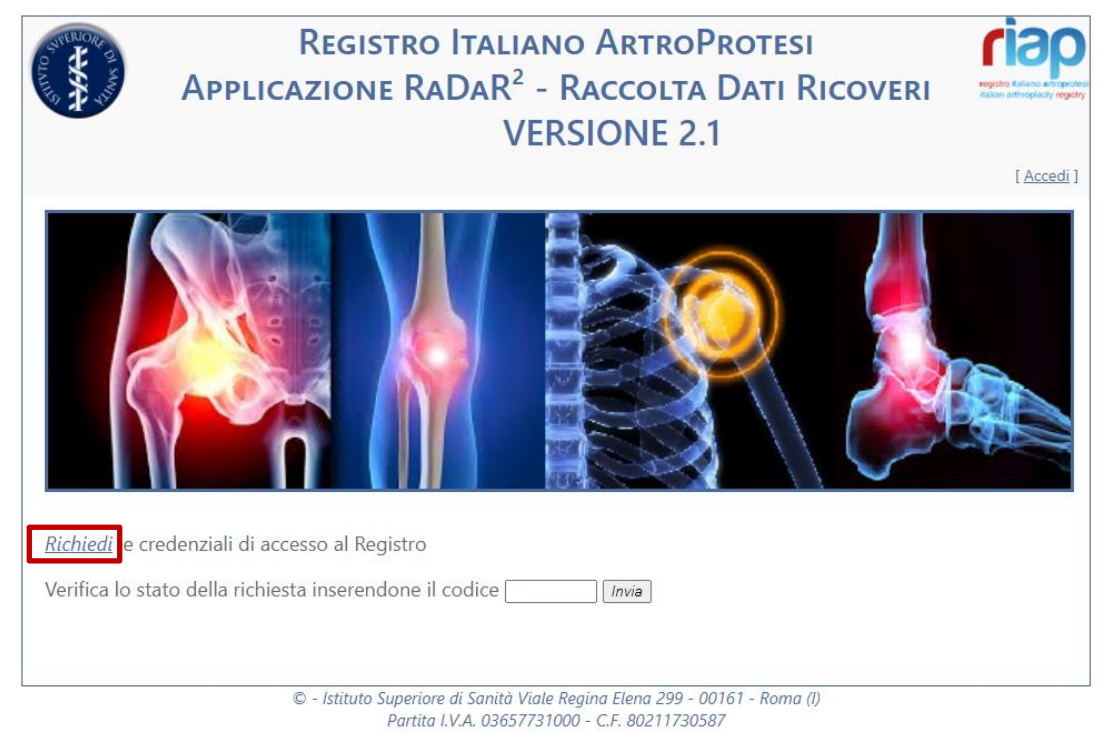

*Figura C.1. Richiesta delle credenziali di accesso*

Per evitare l'accesso a robot, il Sistema apre una schermata richiedendo l'inserimento di un codice Captcha (non è necessario distinguere le maiuscole dalle minuscole) (Figura C.2). Qualora il codice proposto non fosse comprensibile, sarà sufficiente cliccare su "Nuova immagine".

Inserire il codice e selezionare "Continua".

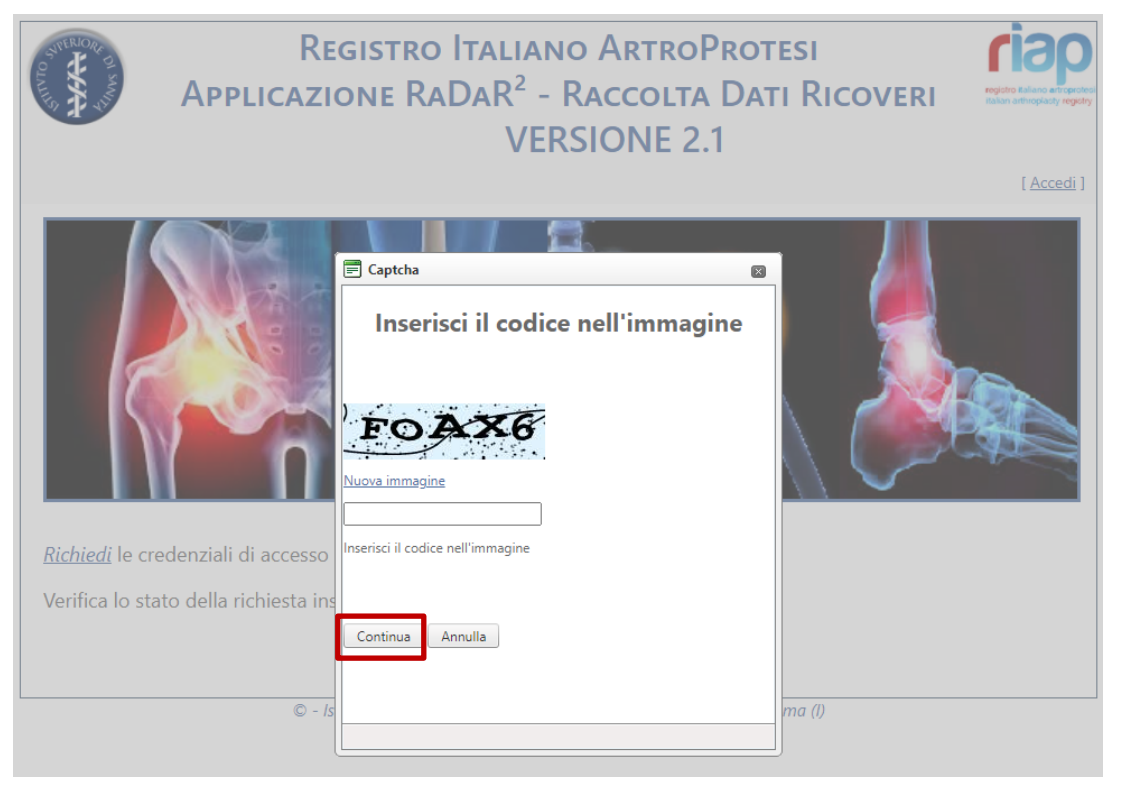

*Figura C.2. Inserimento codice Captcha*

Una volta inserito il codice si può procedere con l'inserimento degli altri dati. Il Sistema richiede di inserire la regione di appartenenza e il ruolo ricoperto nella struttura che s'intende accreditare.

#### **ATTENZIONE!!** Il pulsante Indietro **b** Indietro rimanda da ciascuna schermata alla pagina di registrazione. La correzione di eventuali dati errati dovrà essere fatta dopo l'accreditamento, attraverso l'apposita schermata.

#### <span id="page-16-0"></span>a. Selezione della regione e del ruolo

Viene visualizzata la schermata di Figura C.3. Selezionare la regione e il ruolo "Operatore" e cliccare sul pulsante "Conferma" (Figura C.4).

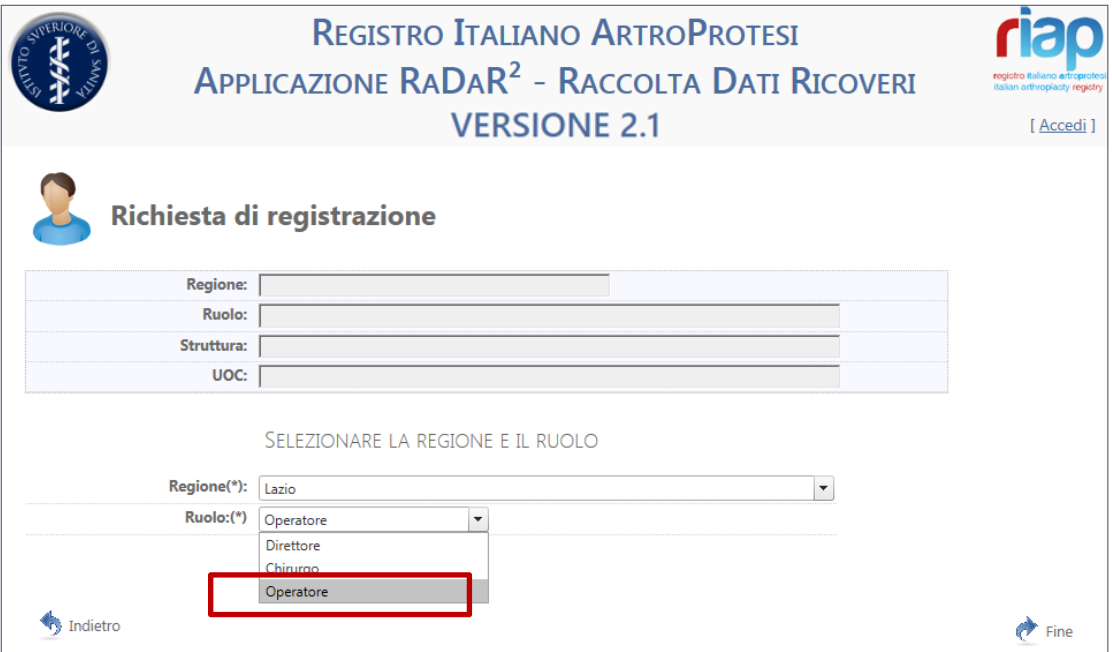

*Figura C.3. Selezione della regione e del ruolo*

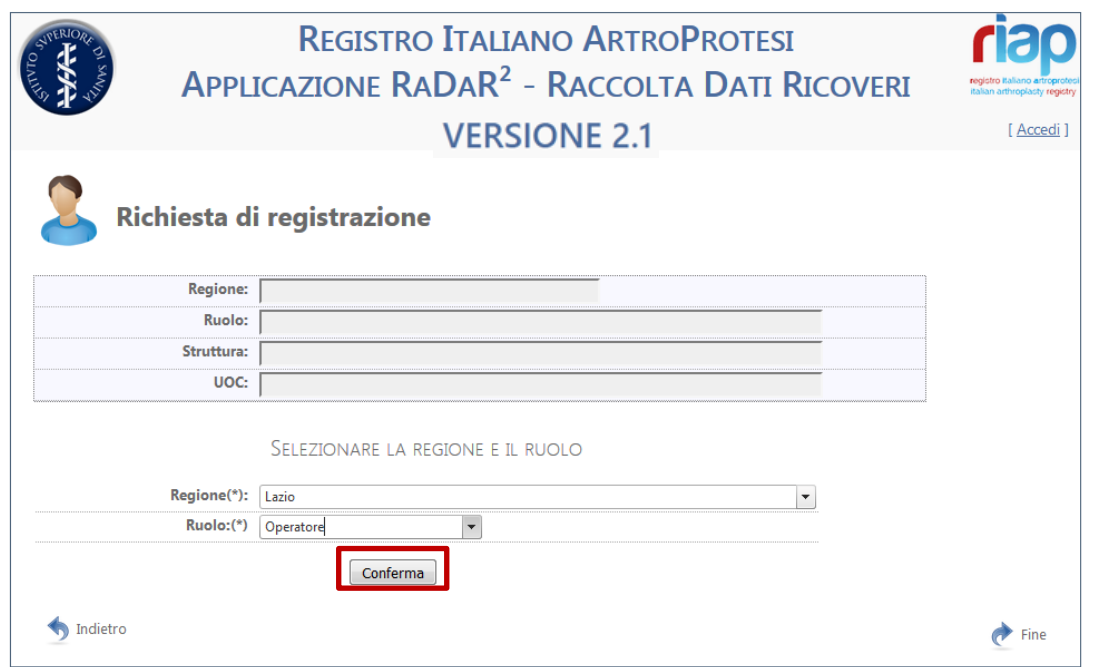

*Figura C.4. Conferma della regione e del ruolo selezionati*

#### <span id="page-17-0"></span>b. Selezione della Struttura di ricovero e dell'Unità Operativa (UO)

Una volta confermati la regione e il ruolo, il Sistema li registra nella sezione riepilogativa evidenziata e visualizza la finestra per la scelta della Struttura e dell'Unità Operativa (UO).

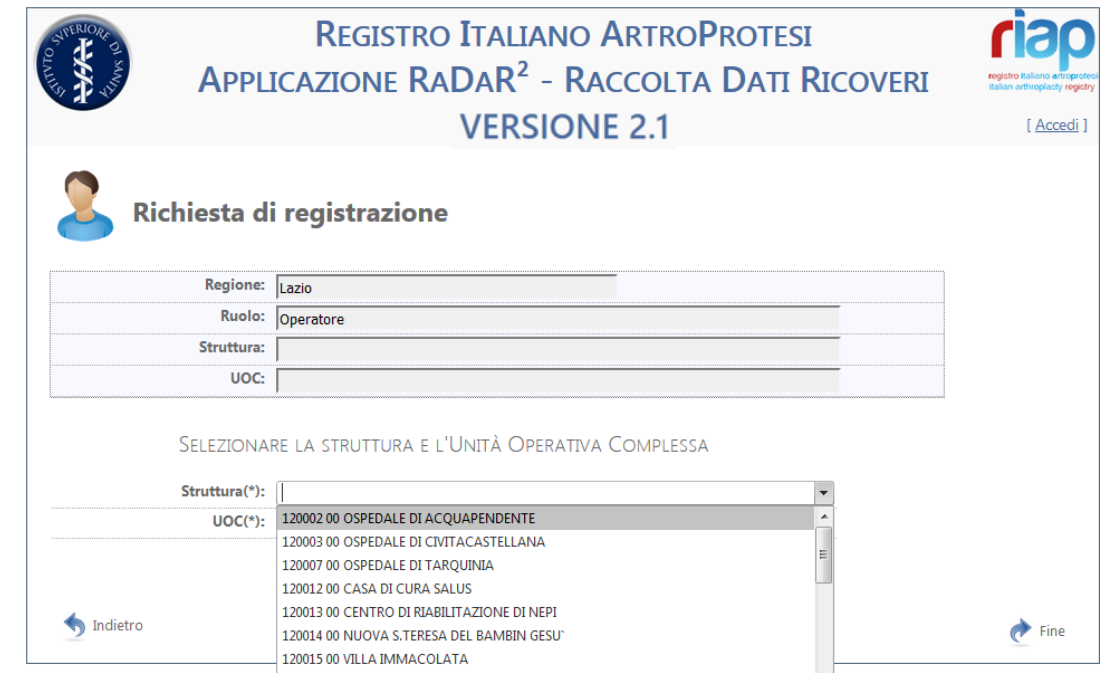

Selezionare la struttura dal menu a tendina (Figura C.5).

*Figura C.5. Selezione della Struttura di appartenenza*

Selezionare la propria UO (che sarà già visibile all'interno dell'elenco) e cliccare sul pulsante "Conferma". La struttura e l'UO selezionate vengono inserite nella sezione evidenziata (Figura C.6).

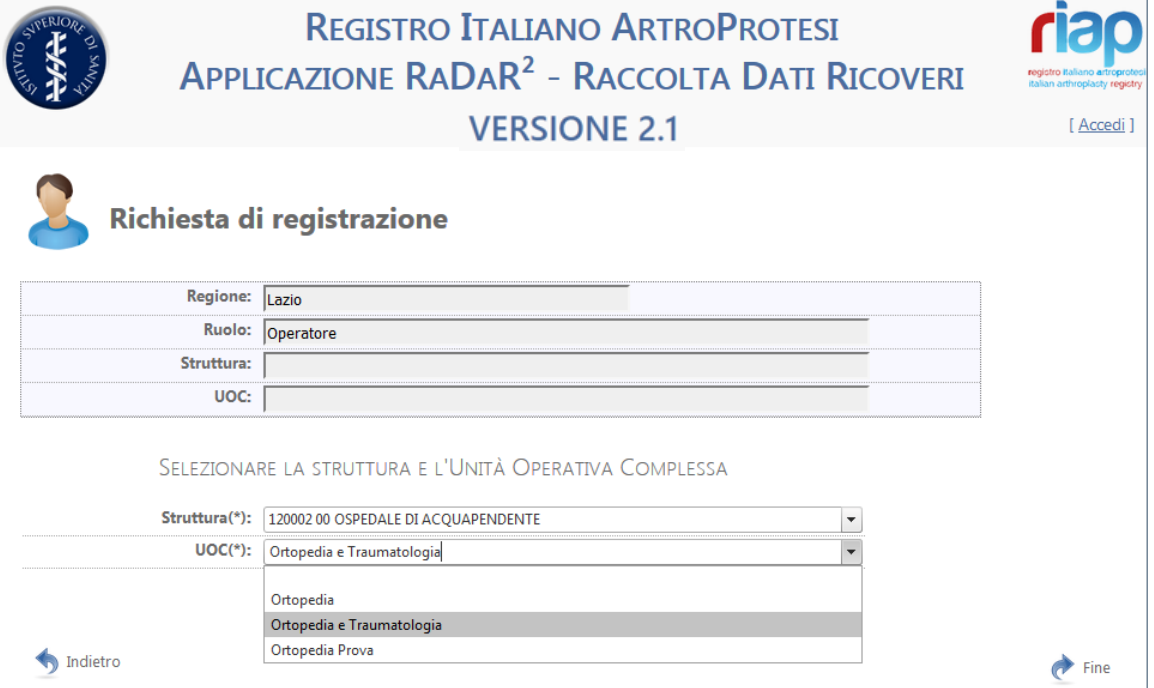

*Figura C.6. Selezione della UO*

Viene proposta la schermata di riepilogo di tutti i dati inseriti. Se sono corretti, cliccare su Conferma (Figura C.7).

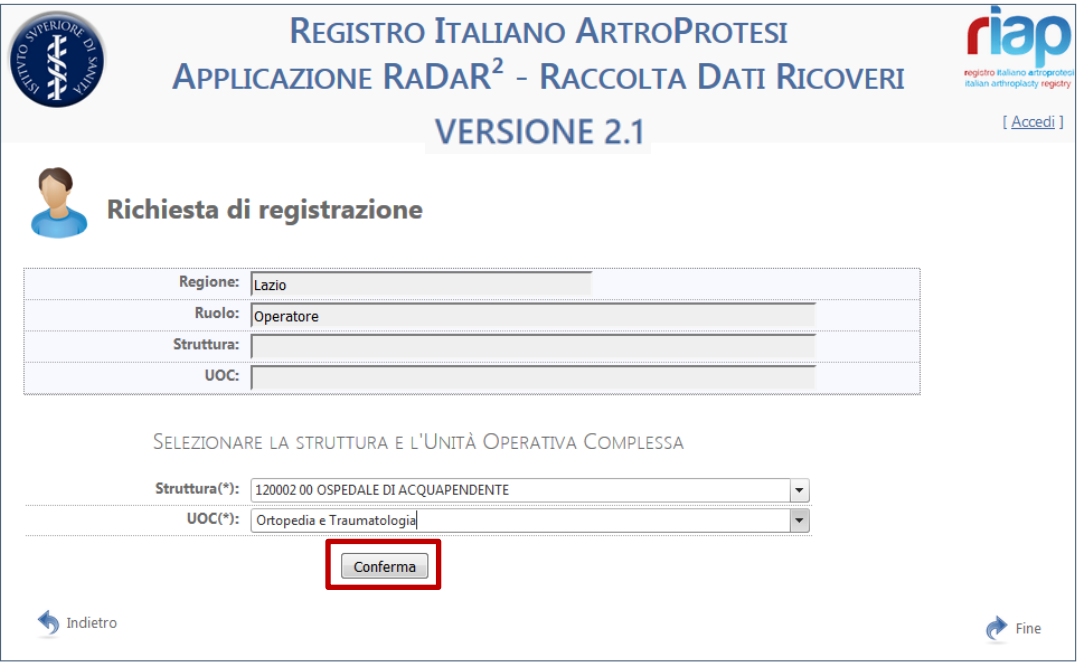

*Figura C.7. Conferma dell'inserimento di Struttura e UO*

Si può procedere ora con l'inserimento dei dati personali.

#### <span id="page-18-0"></span>c. Inserimento dati personali

Compilare i campi contrassegnati da (\*), perché obbligatori, e premere il pulsante "Conferma" (Figura C.8).

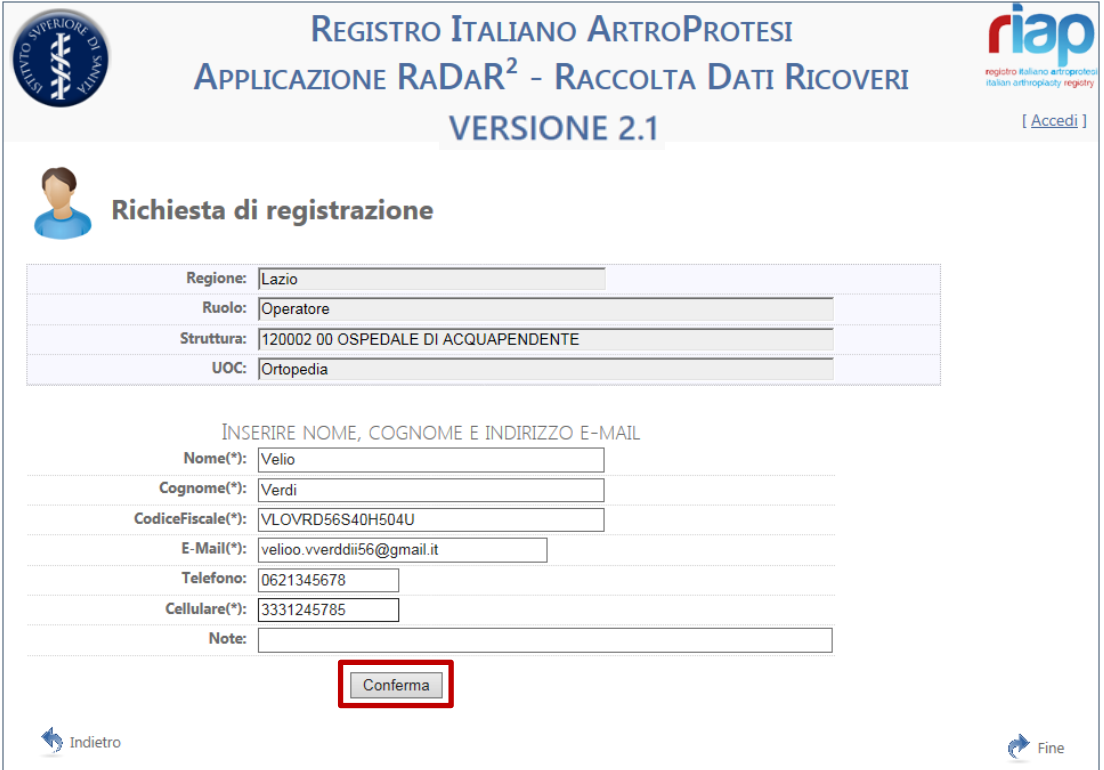

*Figura C.8. Inserimento e Conferma dei dati personali*

Il Sistema invia all'indirizzo di posta elettronica indicato una email di conferma nella quale è riportato il numero associato alla propria richiesta (Figura C.9). Nello stesso tempo, invia un'altra email al Direttore UO con la richiesta di accreditamento.

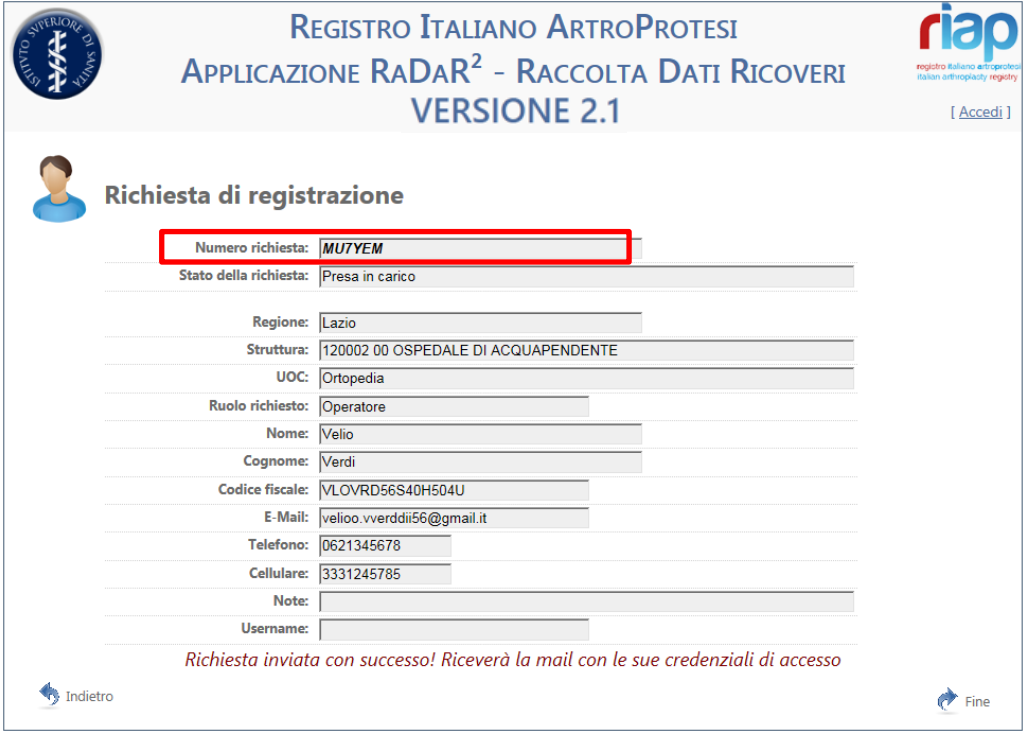

*Figura C.9. Scheda di registrazione completata e inviata al Sistema*

Il numero della richiesta in seguito sarà utilizzato per verificare lo stato di approvazione della richiesta stessa (dalla Home page).

#### <span id="page-19-0"></span>d. Verifica stato della richiesta

Per verificare lo stato della propria richiesta di accreditamento digitare nel box evidenziato il numero della richiesta ricevuto con la email di conferma, e premere il pulsante "Invia" (Figura C.10).

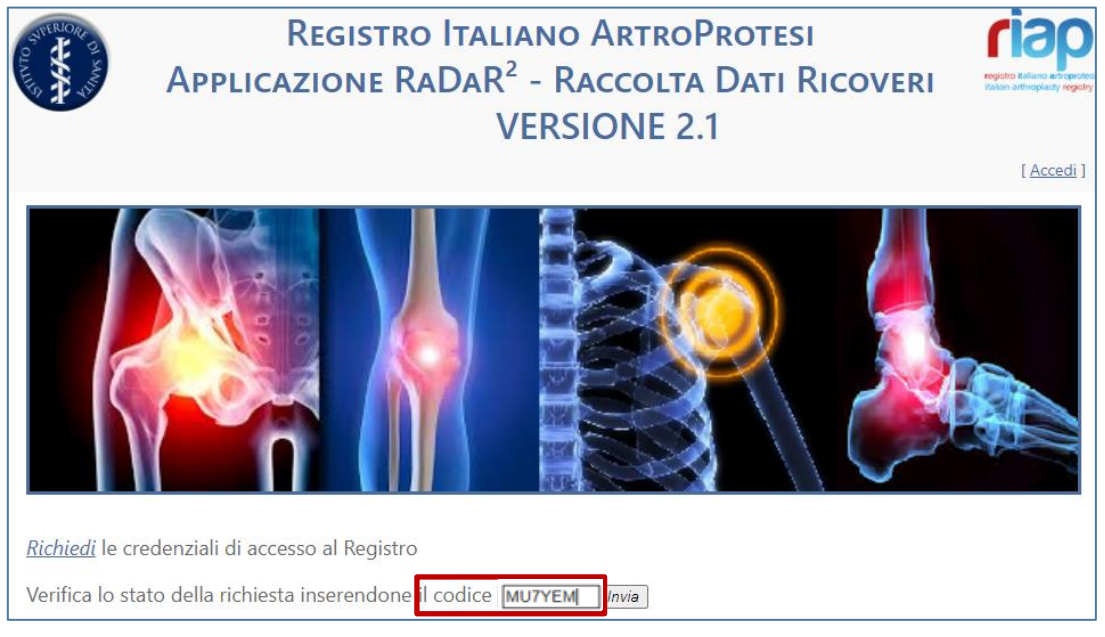

*Figura C.10. Verifica dello stato della richiesta*

## <span id="page-20-0"></span>PRIMO ACCESSO E MODIFICA DELLA PASSWORD

Una volta ricevuta la email con la conferma di avvenuto accreditamento e le credenziali per l'accesso (Username e Password) è consigliabile eseguire un primo accesso e modificare la password inserendone una propria di più facile memorizzazione rispetto a quella generata dal Sistema.

Per modificare la password procedere come segue. A titolo esemplificativo, si riporta l'esempio del Dott. Francesco De Santis, Direttore di UO.

Accedere al proprio account su RaDaR 2.1 utilizzando le proprie credenziali. Dalla Home page cliccare sul pulsante [ *Accedi* ] (Figura 1).

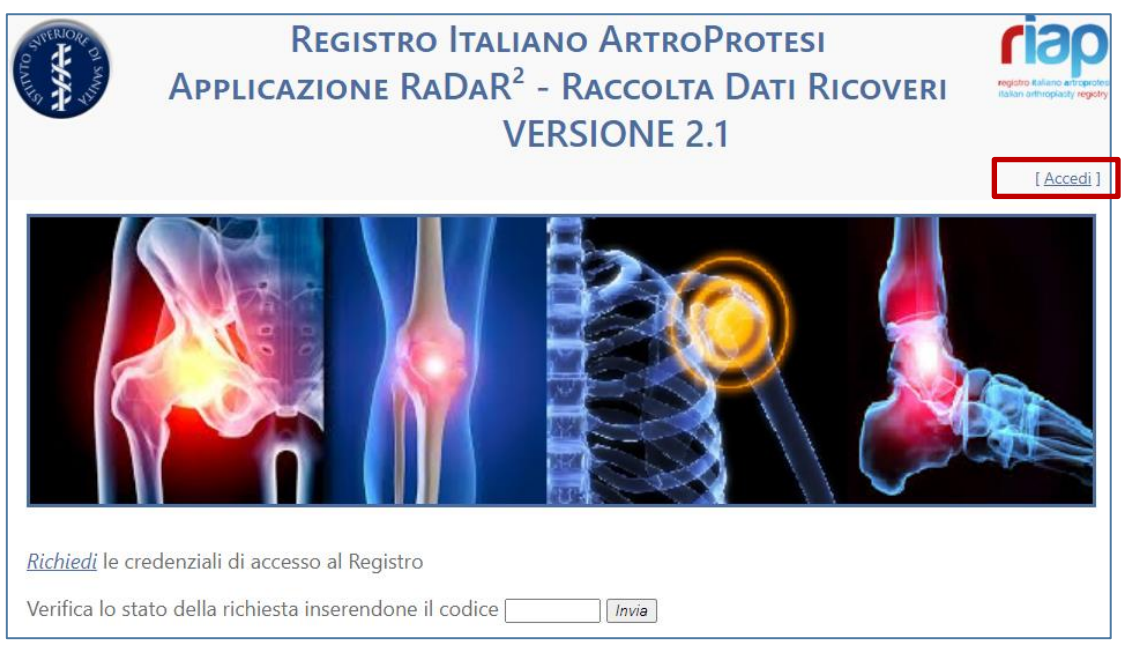

*Figura 1. Accesso al proprio account*

#### Digitare le credenziali ricevute dal Sistema e cliccare su "Accedi" (Figura 2).

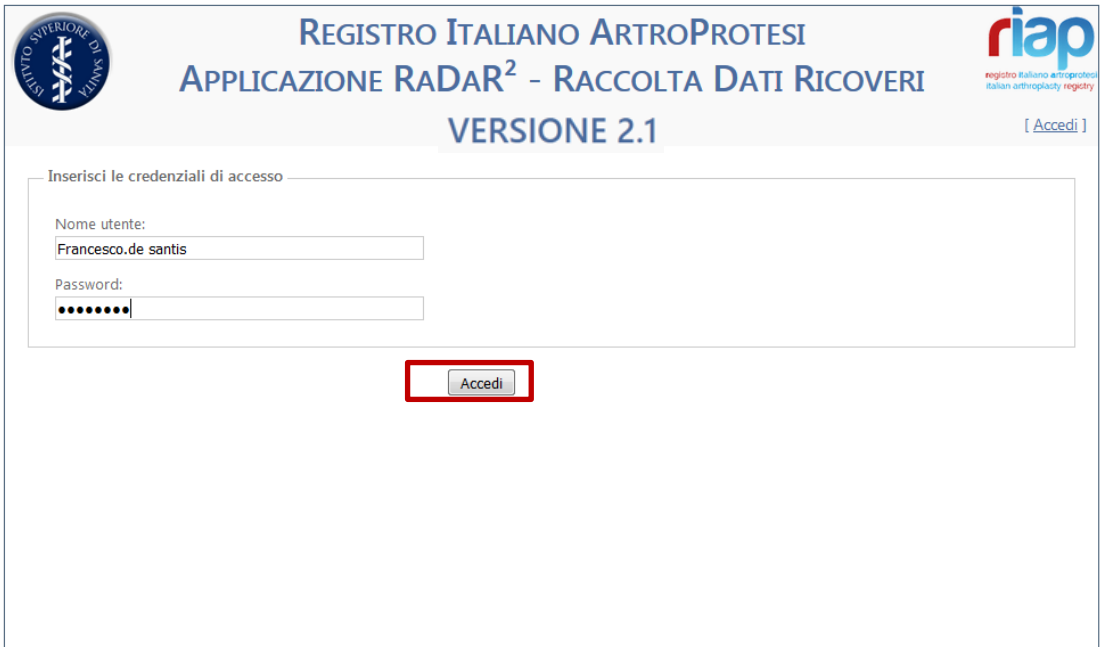

*Figura 2. Inserimento credenziali*

#### Selezionare il pulsante contenuto nel Menu superiore "Modifica Password" (Figura 3).

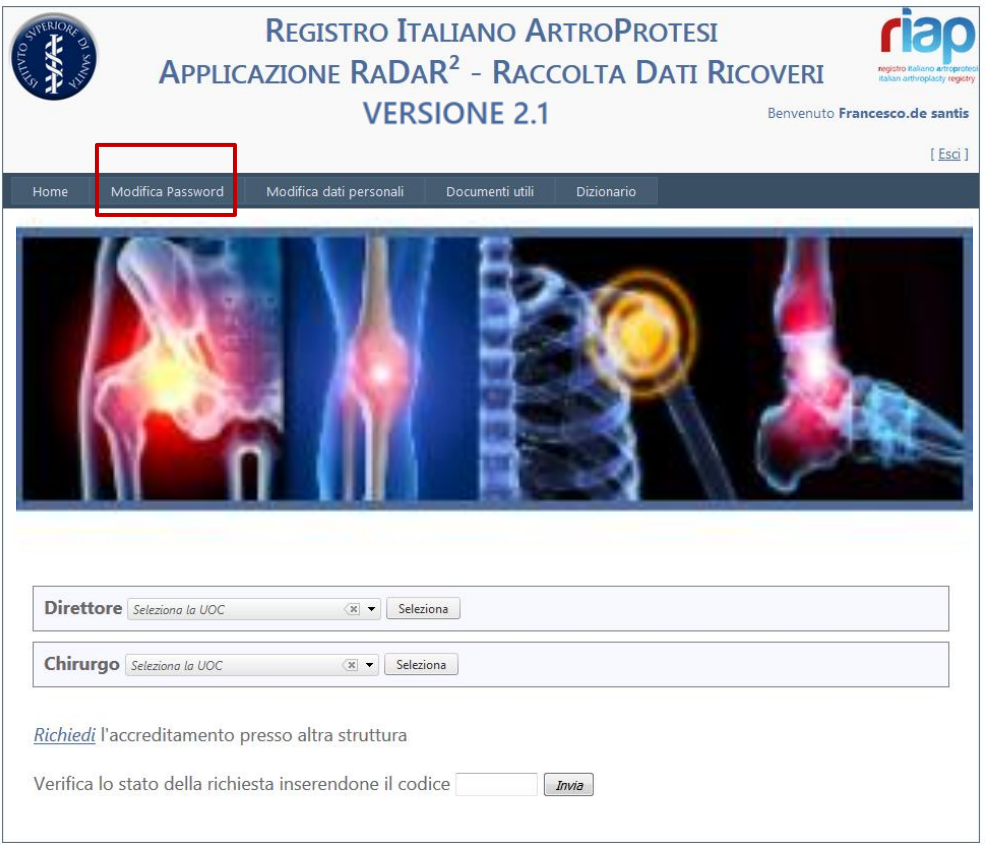

*Figura 3. Selezione nel Menu superiore del pulsante "Modifica Password"*

Digitare nel campo "Vecchia password" quella ricevuta con la email di conferma. Digitare nel campo "Nuova Password" la password che si intende usare da adesso in poi e digitarla nuovamente nel campo "Conferma Nuova Password". Poi cliccare sul pulsante "Salva" (Figura 4).

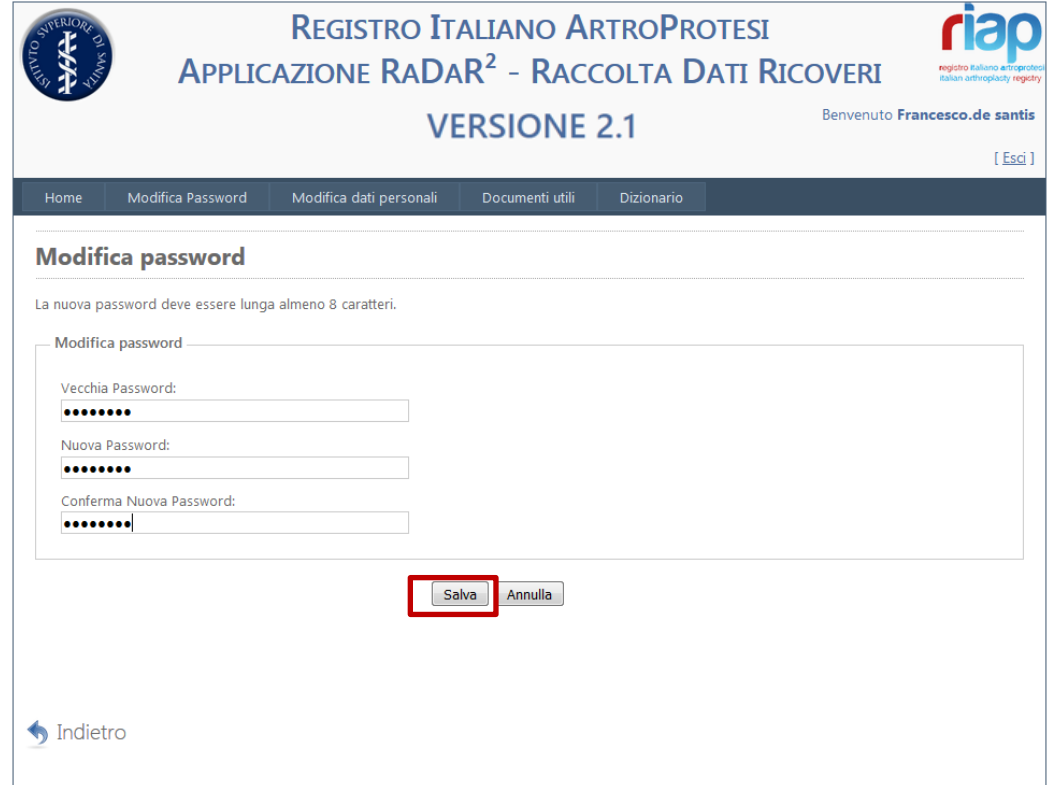

*Figura 4. Modifica della Password*

Il Sistema notifica l'avvenuta modifica della Password (Figura 5).

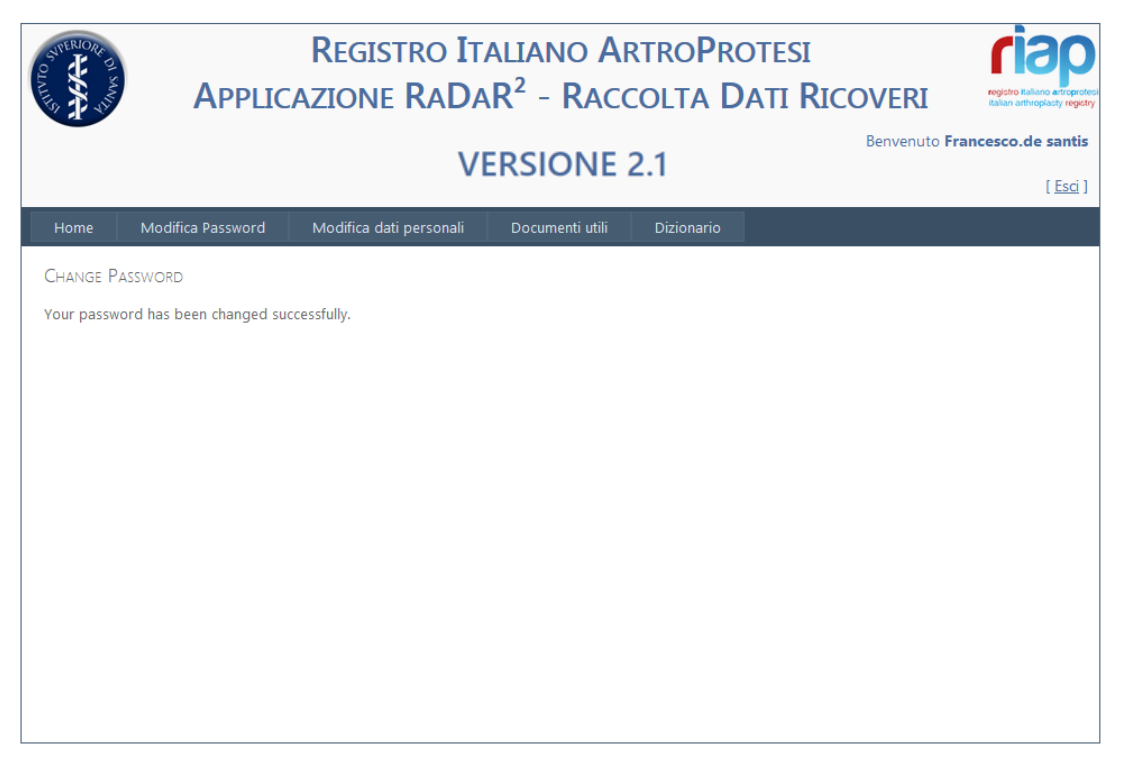

*Figura 5. Notifica dell'avvenuto cambiamento della Password*

Cliccare su "Home" o su qualsiasi altro pulsante del Menu per continuare la navigazione.

## <span id="page-23-0"></span>PROCEDURA DI ACCREDITAMENTO PRESSO ALTRA STRUTTURA

Il Sistema è in grado di gestire anche accreditamenti presso Strutture differenti. Questo caso potrebbe verificarsi nel caso in cui un Direttore UO operi presso un'altra struttura e abbia il ruolo di Chirurgo, oppure un Chirurgo che ricopra lo stesso ruolo presso strutture diverse o, infine, un Operatore che sia stato delegato a inserire i dati da Chirurghi di strutture differenti.

Pertanto, indipendentemente dal Ruolo richiesto, una volta accreditati e ottenute le proprie credenziali di accesso (notificate tramite email), è possibile fare richiesta di accreditamento anche presso altre strutture. Tale richiesta è possibile per strutture ubicate sia nella stessa regione che in regioni diverse.

L'esempio che segue riguarda l'accreditamento di un Direttore UO su un'altra Struttura dove svolgerà il ruolo di Chirurgo.

Il Dott. Francesco De Santis è Direttore dell'UO di Ortopedia e Traumatologia presso l'Ospedale di Acquapendente e si deve accreditare come Chirurgo presso la UO Ortopedia 1 dell'Ospedale di Tarquinia.

Per procedere con l'Accreditamento presso un'altra struttura il Dott. De Santis, prima di tutto, deve accedere al proprio account su RaDaR 2.1 utilizzando le proprie credenziali.

## <span id="page-24-0"></span>a. Accesso al proprio account

Dalla Home page clicca sul pulsante [ *Accedi* ] (Figura 6).

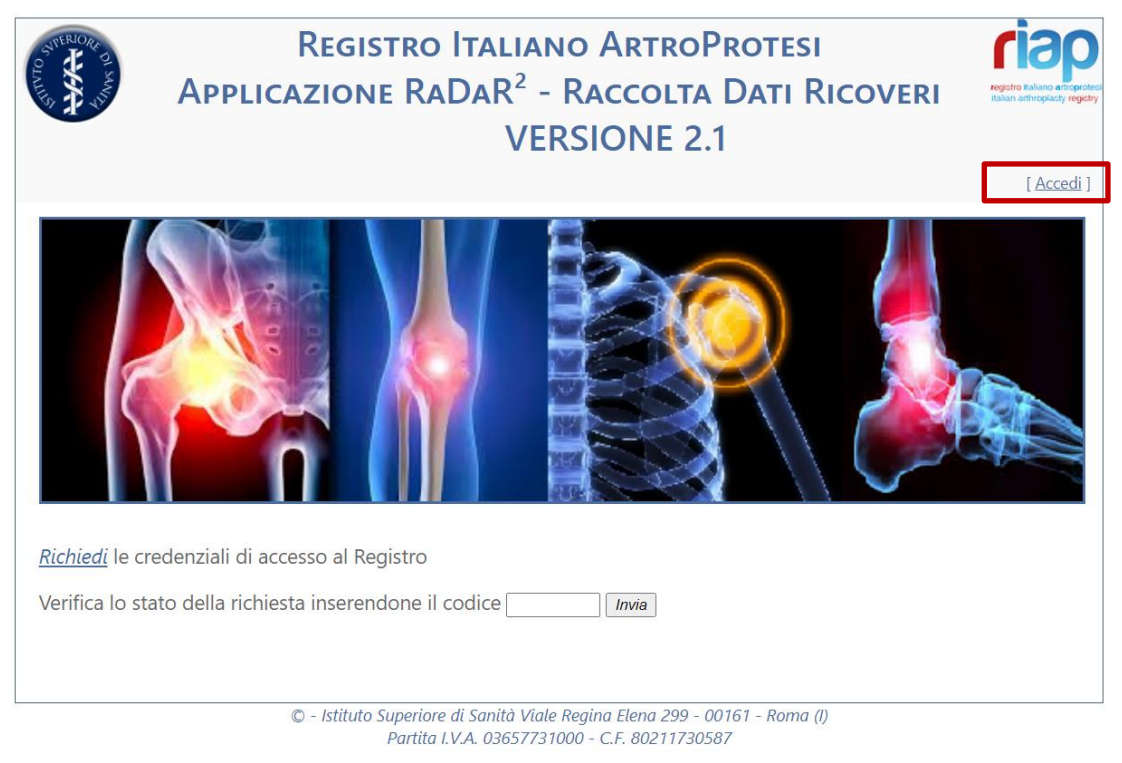

*Figura 6. Accesso al proprio account*

Inserisce le proprie credenziali e clicca sul pulsante "Accedi" (Figura 7).

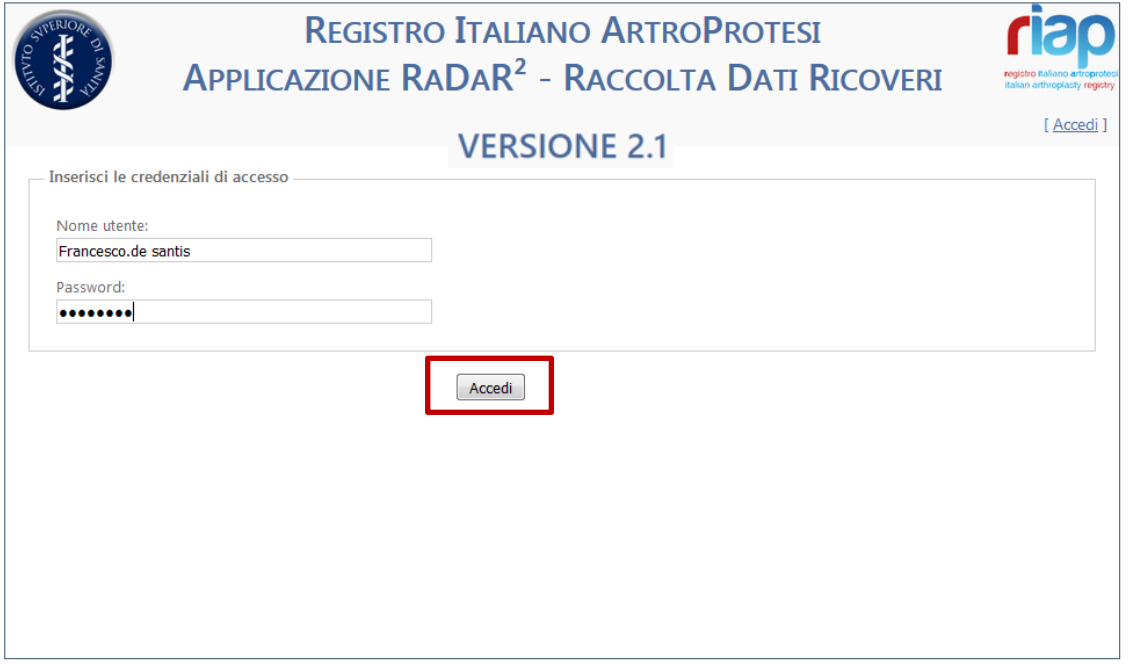

*Figura 7. Inserimento credenziali e accesso all'account*

#### <span id="page-25-0"></span>b. Invio della richiesta di accreditamento presso altra struttura

Il Sistema riporta il Dott. De Santis nella sua Home page dove può selezionare "*Richiedi*" l'accreditamento presso altra struttura (Figura 8).

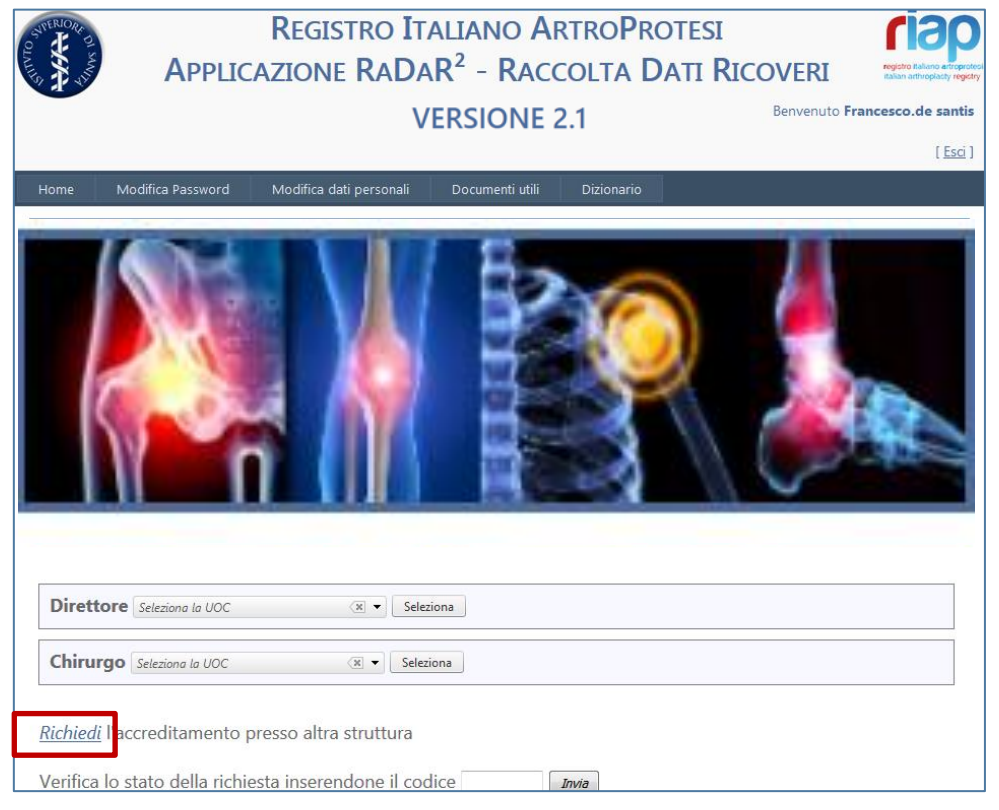

*Figura 8. Invio della richiesta di accreditamento presso altra struttura*

#### <span id="page-25-1"></span>c. Selezione regione e ruolo

Ora il Dott. De Santis deve selezionare la Regione in cui ha sede l'altra struttura presso cui vuole accreditarsi e il Ruolo che ricoprirà in tale struttura. Il Dott. De Santis richiede l'accreditamento nella propria regione (Lazio) per il Ruolo di Chirurgo e clicca sul pulsante "Continua" (Figura 9).

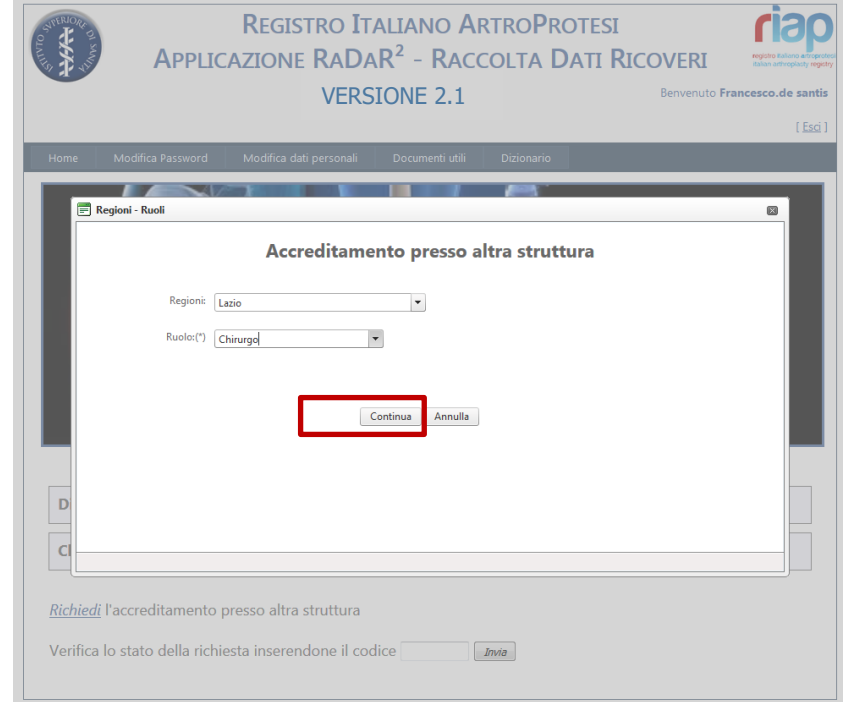

*Figura 9. Accreditamento presso altra struttura: selezione della Regione e del Ruolo* 

#### <span id="page-26-0"></span>d. Completamento informazioni

Il Sistema recupera tutte le informazioni del Dott. De Santis e precompila il modulo di richiesta (Figura 10).

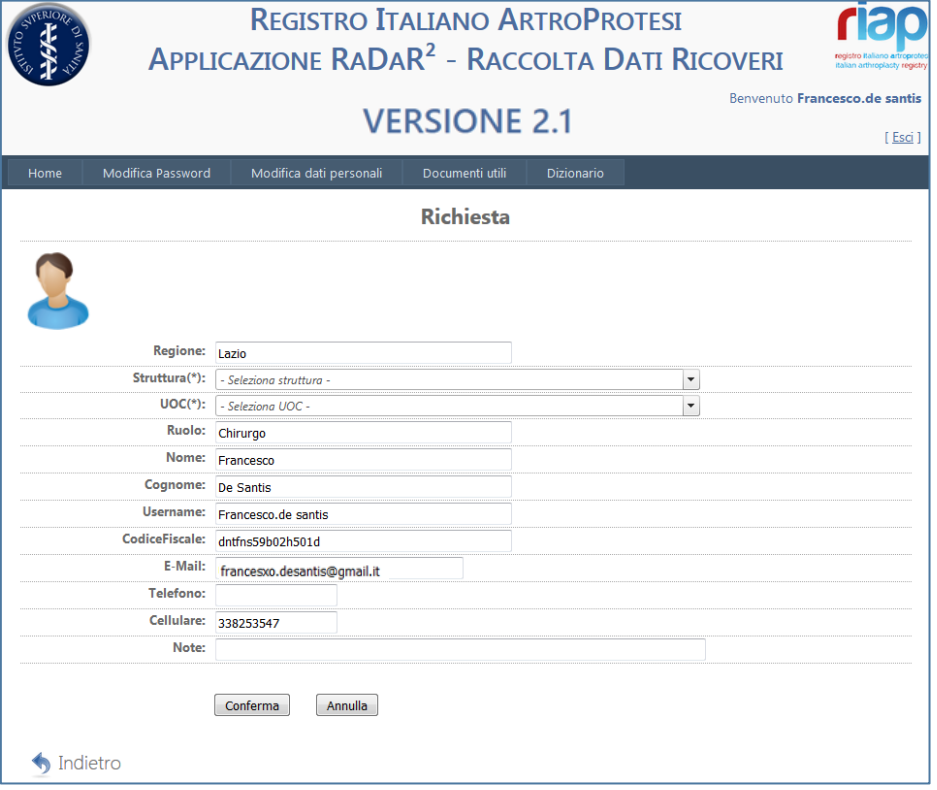

*Figura 10. Schermata precompilata dal Sistema* 

Il Dott. De Santis seleziona dal menu a tendina la Struttura e la UO e clicca sul pulsante "Conferma" (Figura 11).

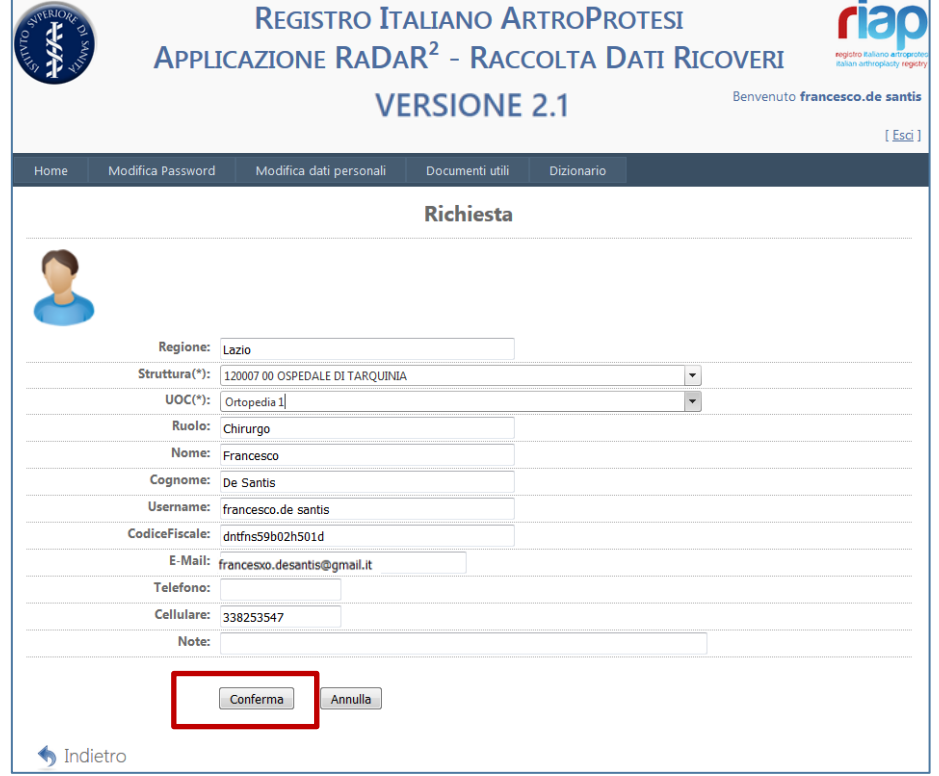

*Figura 11. Completamento della richiesta con l'inserimento della Struttura e della UO*

Il Sistema invia un'email di conferma all'indirizzo indicato dal Dott. De Santis contenente il numero associato alla sua richiesta (Figura 12), e ne invia un'altra al Direttore UO Ortopedia 1 dell'Ospedale di Tarquinia con la richiesta di accreditamento.

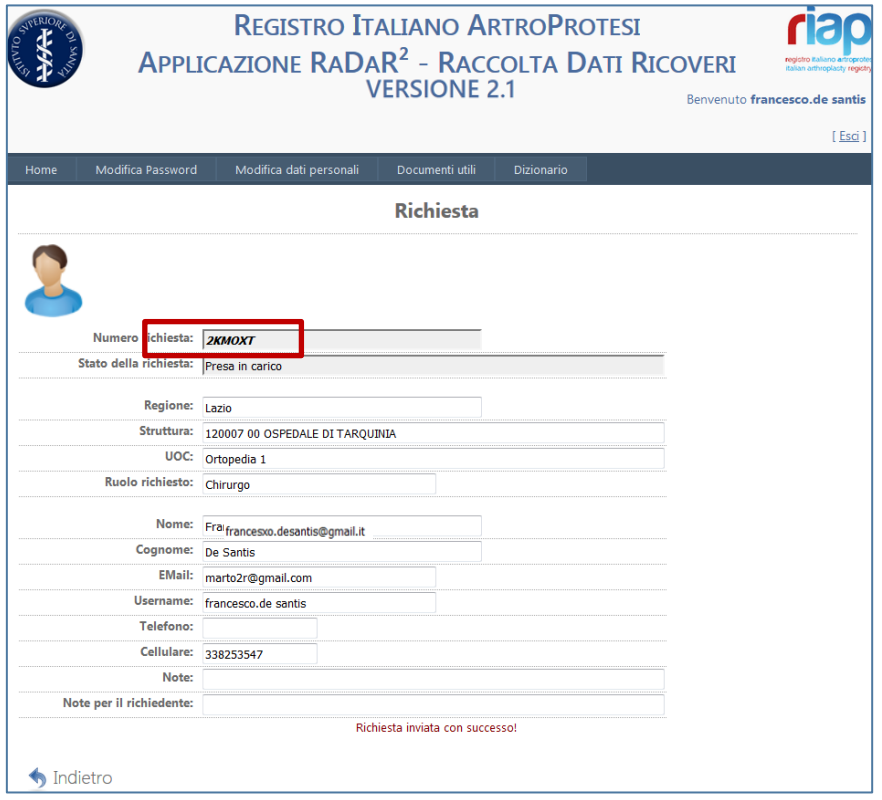

*Figura 12. Completamento della richiesta con l'inserimento della Struttura e della UO*

Il numero della richiesta in seguito gli permetterà di verificare lo stato di approvazione della sua richiesta (dalla Home page).

#### <span id="page-27-0"></span>d. Verifica stato della richiesta

Per verificare lo stato della propria richiesta di accreditamento digitare nel box evidenziato il numero della richiesta ricevuto con la email di conferma, e premere il pulsante "Invia" (Figura 13).

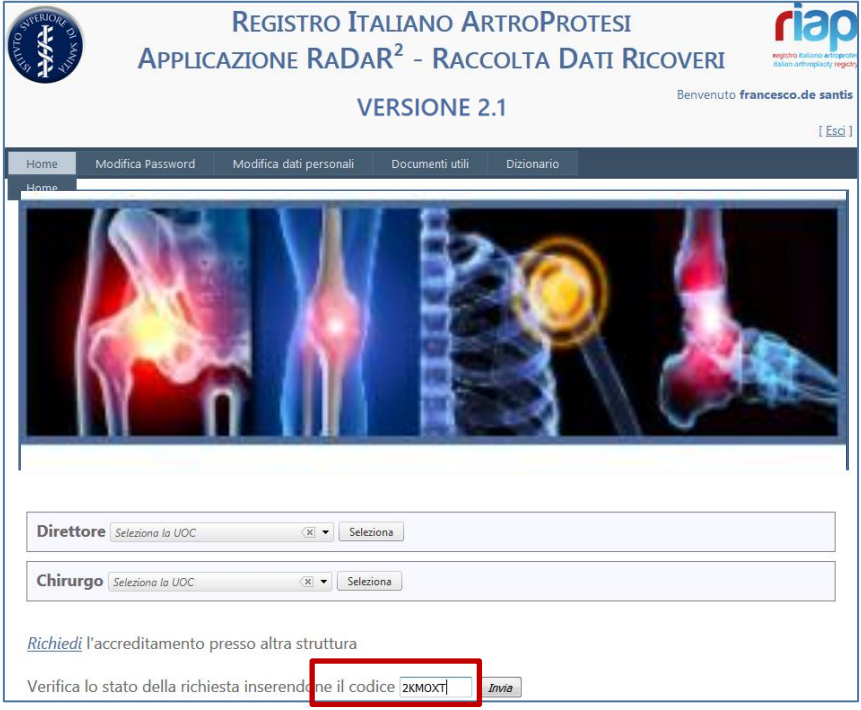

*Figura 13. Verifica dello stato della richiesta*